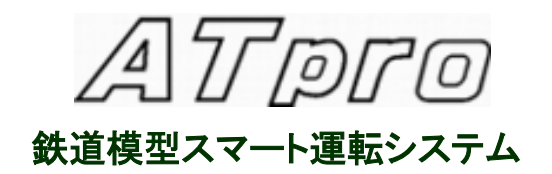

# 取扱い説明書

 開発製作 KS トレイン Email : atprotrain@gmail.com

# 目次

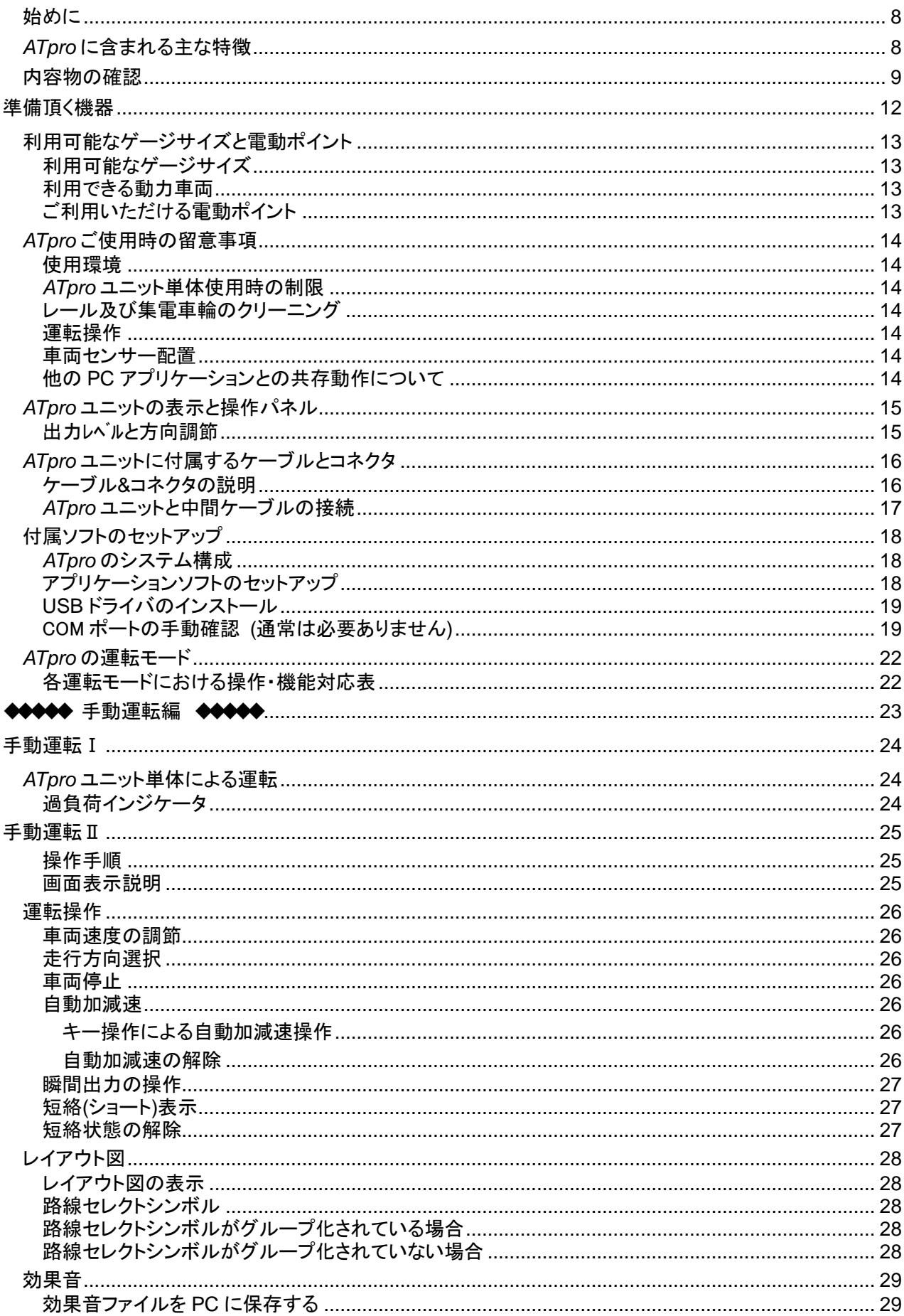

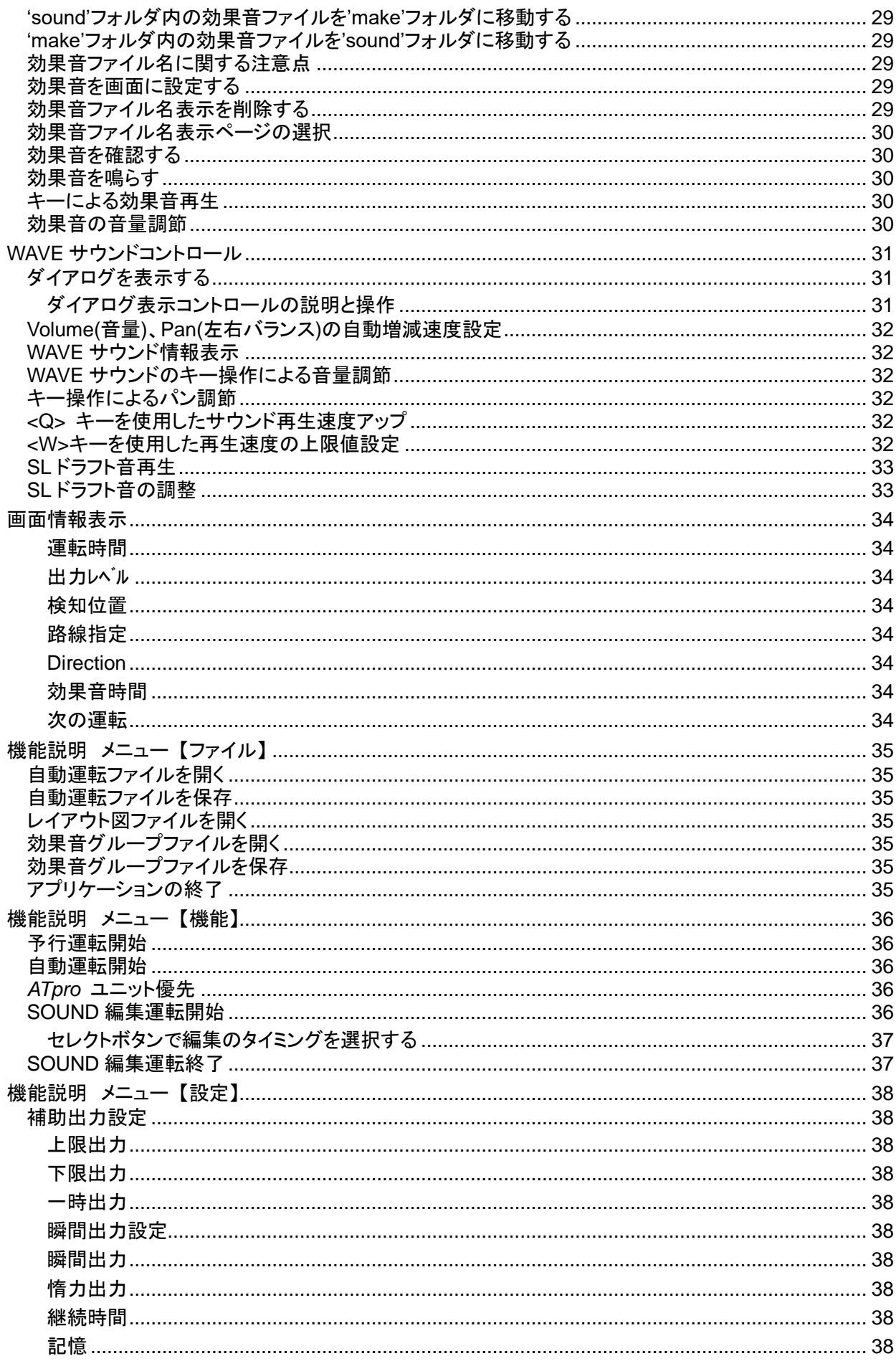

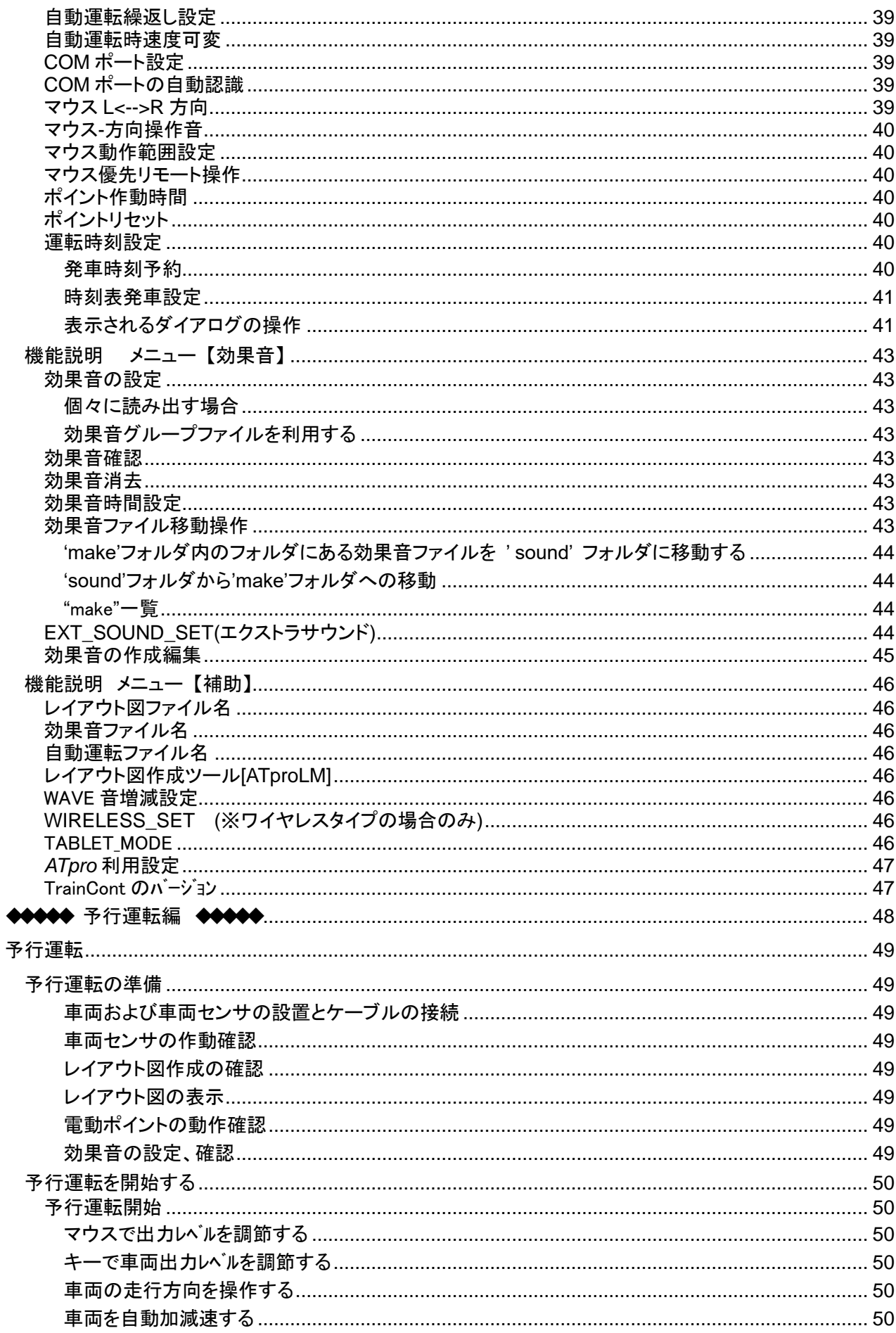

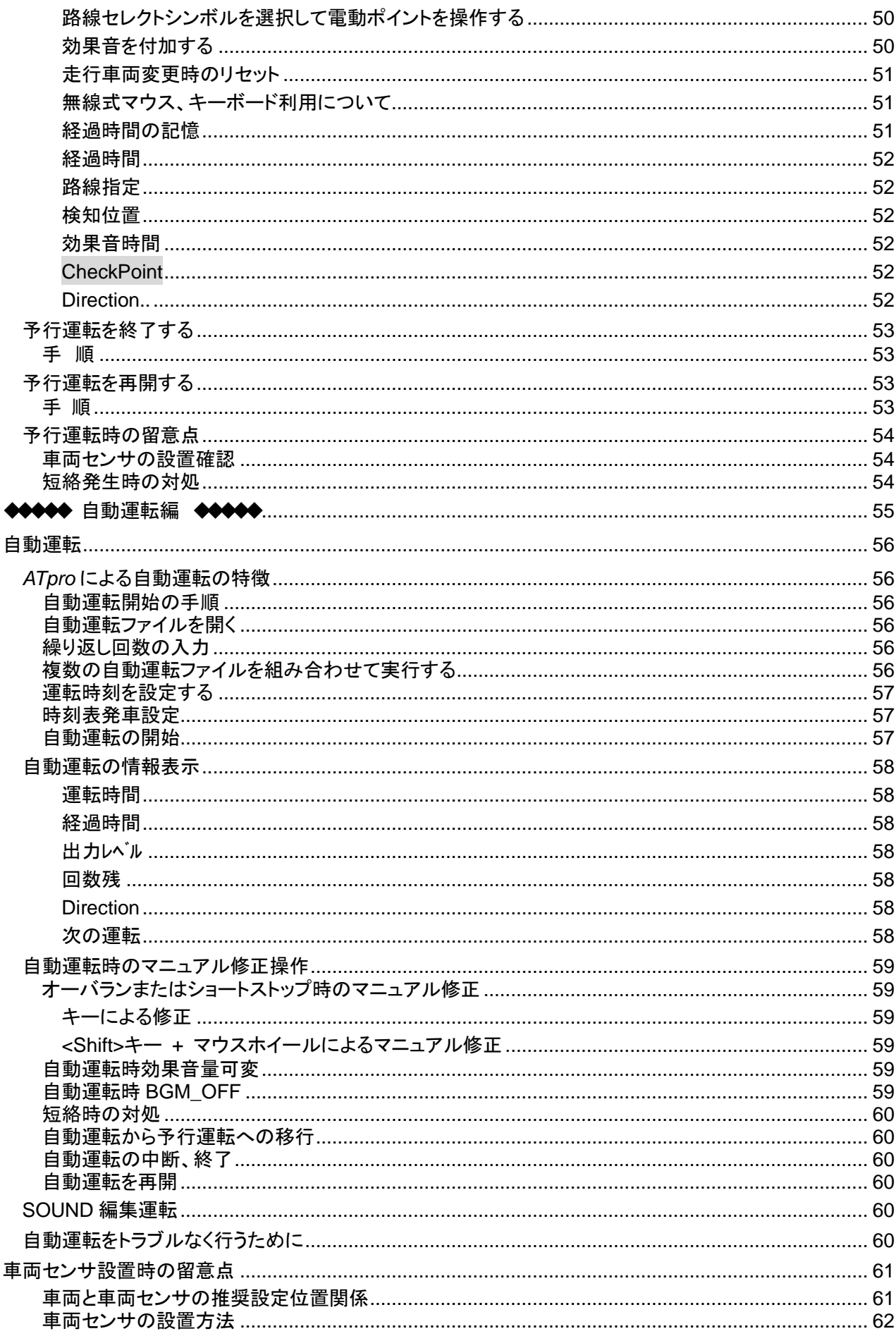

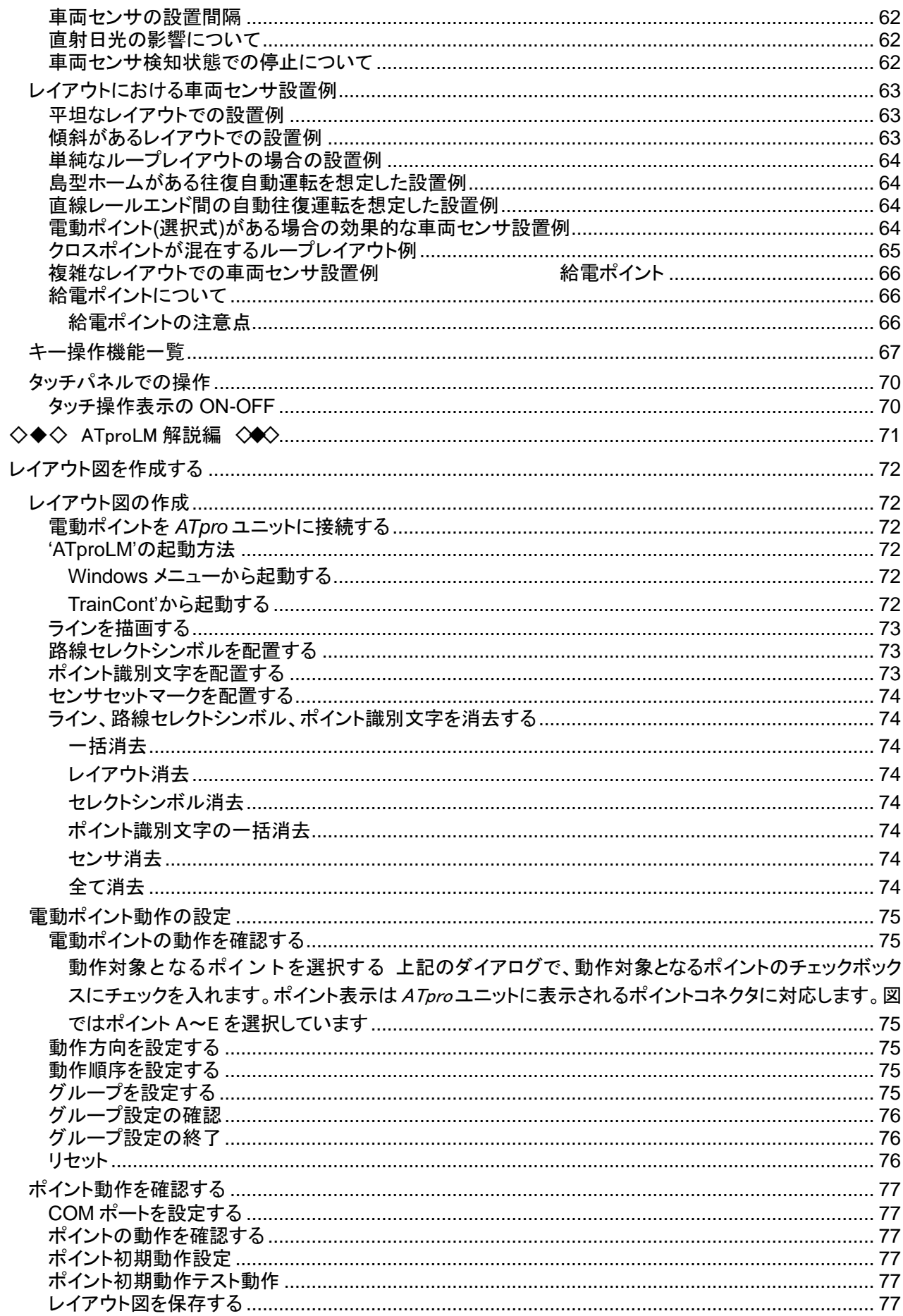

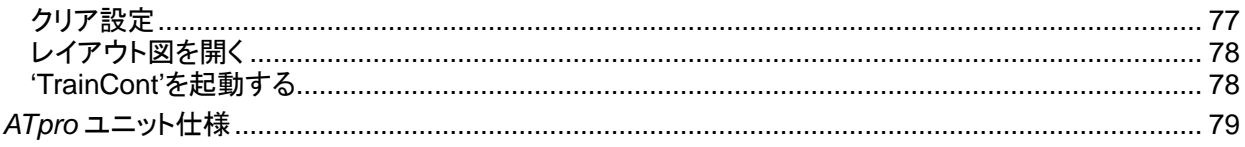

<span id="page-7-0"></span>本書は、本品取扱い方法、注意事項を記載しています。トラブルなくご使用頂くため、一読頂くようお願い致し ます。

※本仕様に関しては改良の為予告なく変更することがあります。

# <span id="page-7-1"></span>*ATpro* に含まれる主な特徴

- □ WindowsPC や Windows タブレットを使用したグラフィカルな操作
- □ 付属のアプリをインストール後、*ATpro* ユニットと接続してすぐに利用可能
- □ マウスによる運転操作。ワイヤレスマウスで遠隔、伴走運転が可能
- □ レイアウト図からの電動ポイント操作 (レイアウト図作成専用ツール付属)
- □ ご自身で録音編集した効果音でリアル感アップ。3つの独立した効果音を同時発音
- □ 出力に同調したサウンド運転(SL ドラフト音にも対応)
- □ 車両、レイアウトの加工は必要なし。リアルな自動運転が簡単に楽しめる
- □ 長時間の繰り返し自動運転、時刻表による自動運転も OK
- □ 自動運転中に脱線、ショートしても、続けてその場所から復帰継続
- □ 自動運転データはファイルに保存し何度でも利用可能
- □ マニュアル運転 OK

その他にも豊富な機能が含まれています

※DCC には対応しておりません

# <span id="page-8-0"></span>内容物の確認

梱包箱に含まれる内容を確認下さい

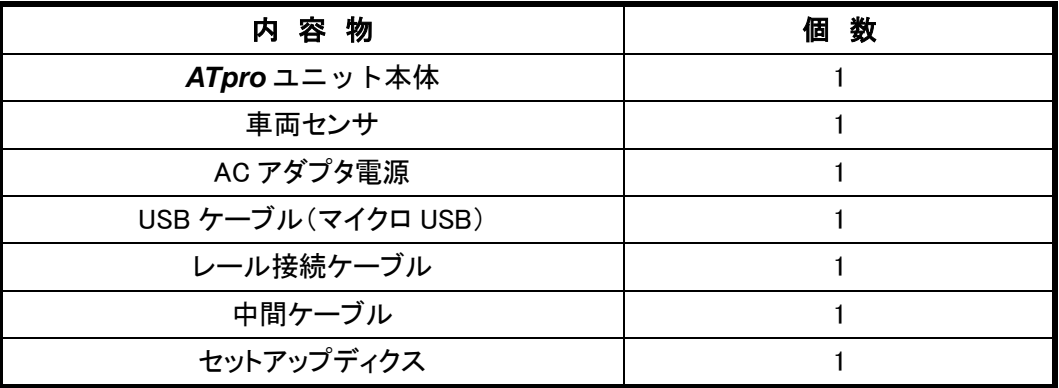

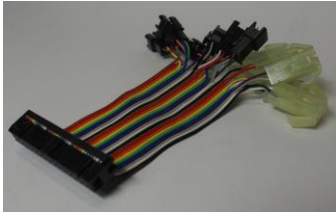

中間ケーブル

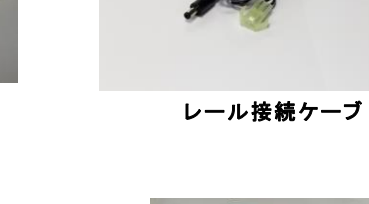

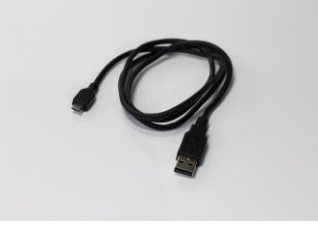

USB 通信ケーブル

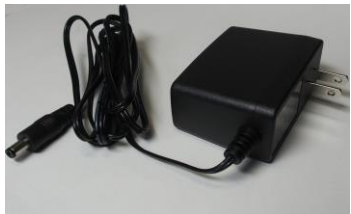

AC 電源アダプ

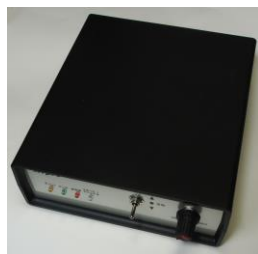

ATpro ユニット

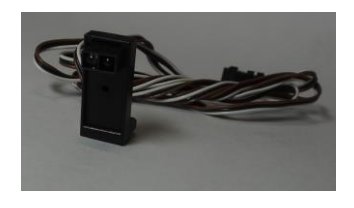

車両センサ 1 個

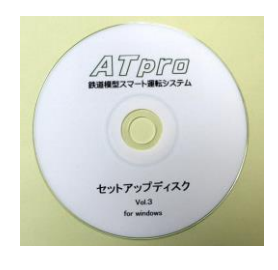

セットアップディスク

#### *ATpro* ユニット

Windows PC に接続して使用し、レール上の車両の動きや電動ポイント操作を実行します。

#### **AC** 電源アダプタ

同梱の AC100VDC 電源アダプタを *ATpro* ユニットに接続して使用します。同梱品以外のものを使用し すると *ATpro* ユニット本来の性能が得られないだけでなく、劣化、故障、破損の原因になります(保証対 象外)。また本電源アダプタを他の機器で使用することも避けてください。

#### 中間ケーブル

*ATpro* ユニットに接続し、本ケーブルを介して車両センサ及び電動ポイントに接続します。 ※コネクタのケーブルは細くデリケートな為、断線や接触不良を防ぐ観点から着脱は必ずコネクタ同士 を指で押さえて行って下さい。

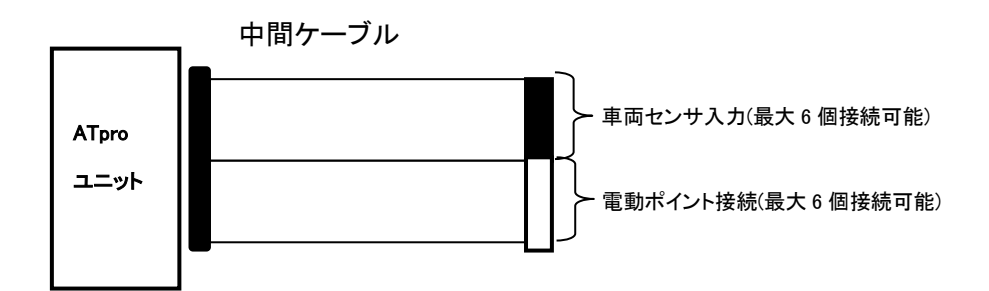

#### **USB** 通信ケーブル

*ATpro* ユニットと PC を接続するケーブルです。

#### レール接続ケーブル

*ATpro* ユニットとレールフィーダ線を接続します。KATO 製ユニトラックレールコネクタと互換です。TOMIX 製ファイントラック、その他社製のコネクタには対応しておりませんので、ご使用の際はアダプタケーブル 等をご用意ください。

#### 車両センサ

同梱の車両センサは予行運転並びに自動運転時に必要です。レールサイドに設置し、走行中の車体側 面を検知できるようにセットします。ゲージサイズに合わせて高さ調整が必要な場合があります。テープ 等で固定設置してください。

(「車両センサ設置の際の留意事項」参照)

#### セットアップディスク

セットアップディクスには以下が含まれます。

#### ① アプリケーション**'TrainCont'**

*ATpro* のメインアプリケーションです。'**TrainCont**'は手動運転Ⅱ、予行運転、自動運転に必要な全 機能を含み、PC 画面上で操作します。

#### ② レイアウト図作成ツール **'ATproLM'**

レイアウト図を作成するアプリケーションです。'ATproLM'で作成したレイアウト図は'TrainCont'画面 に反映されます。レイアウト図に路線セレクトシンボルを設定するとマウスまたはキーで電動ポイント の操作が可能になります。

# ③ **USB** ドライバ

*ATpro* ユニットと WindowsPC を USB ケーブルで接続し必要なドライバを PC セットアップします。(USB ドライバのインストール参照)

# ④取扱い説明書**(**本書**)**

*ATpro* の取扱説明書です。PDF ファイルにて提供しております。

# <span id="page-11-0"></span>準備頂く機器

*ATPro* ユニットと Windows PC を USB 接続して使用します。対応 OS は以下の通りです。

# 対応 Windows OS

Windows 7 (32 ビット版、64 ビット版)

Windows 8 (32 ビット版、64 ビット版)

Windows 8.1 (32 ビット版、64 ビット版)

Windows 10 (32 ビット版、64 ビット版)

※WidowsCE,WindowsRT、Windows10 S には対応しておりません

# マウス

センターホイール付きのマウスを使用してください。

# <span id="page-12-0"></span>利用可能なゲージサイズと電動ポイント

# <span id="page-12-1"></span>利用可能なゲージサイズ

HO(1/80,1/87)ゲージ及び N ゲージでご利用いただけます

### <span id="page-12-2"></span>利用できる動力車両

低速から高速まで安定してスムーズな走行が行える動力車両をご使用下さい。ロケットスタート(いきなり 走り出す)や走行が安定しない(途中で止る、速度の変動が激しい等)車両では、*ATpro* の性能、機能を 発揮できません。また製造メーカ等によってはご利用頂けない製品がございます

※DCC には対応していません。DCC 搭載車両の使用は車両等の破壊、故障に繋がります

### <span id="page-12-3"></span>ご利用いただける電動ポイント

本品は KATO 製ユニトラック及びトミックス製ファイントラックの電動ポイントがご利用できます (電動ポイントの操作設定手順はレイアウト作成ツール**'ATproLM**'を参照) ※選択式電動ポイントをご使用下さい

# <span id="page-13-0"></span>*ATpro* ご使用時の留意事項

#### <span id="page-13-1"></span>使用環境

 *ATpro* は屋内使用専用です。日光下の屋外ではご利用できません。また屋内であっても直射日光が入 る環境下では同様でカーテン等で遮光して下さい

#### <span id="page-13-2"></span>*ATpro* ユニット単体使用時の制限

通常 Windows PC と USB 接続で使用しますが、単体使用の場合は付属の調節機器で操作できます。こ の場合通常のパワーパックと同様の機能になります

#### <span id="page-13-3"></span>レール及び集電車輪のクリーニング

トラブルなくご使用頂く為、レール及び集電車輪のクリーニングを適時行ってください

#### <span id="page-13-4"></span>運転操作

選択式電動ポイントを使用することで複数の車両を選択しながら運転(自動運転含む)操作できます。複 数車両同時の運転はできません

#### <span id="page-13-5"></span>車両センサー配置

自動運転では車両センサー設置間隔に留意が必要です。レイアウトのサイズ、ポイント位置、車両の長 さを考慮して配置してください。(「レイアウトにおける車両センサ設置例」参照)

## <span id="page-13-6"></span>他の **PC** アプリケーションとの共存動作について

同じ PC で動画や画像編集ソフトなど他の重いアプリとの同時利用は避けてください。(Word、Excel など は問題ありません)

# <span id="page-14-1"></span><span id="page-14-0"></span>出力レベルと方向調節

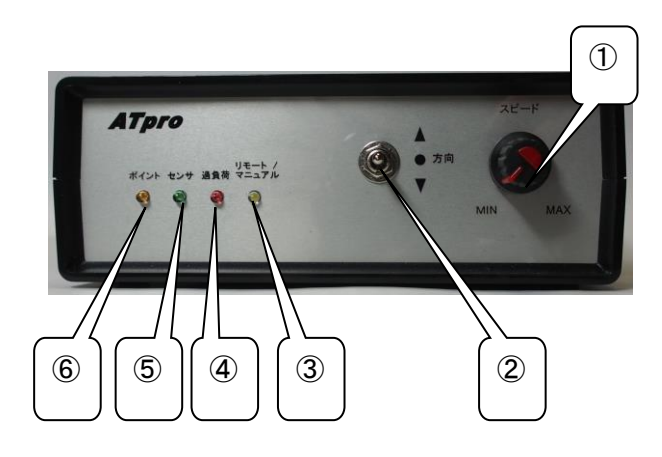

# ① 出力レベル調節

手動運転Ⅰ(オート/マニュアルインジケータ④が点灯している状態)では、*ATpro* ユニット単体で操作可 能です。左に回すと出力が大きくなります。手動運転Ⅱ、予行運転、自動運 転時は無効です

# ② 走行方向切り替えスイッチ

手動操作 I (リモート/マニュアルインジケータ③が点灯している状態)で使用可能。走行方向を選択しま す

## ③ ポイント作動確認インジケータ(アンバー色)

レイアウト図に含まれる路線セレクトシンボル(ATproLM 解説編参照)を選択すると、設定に従って電動ポ イントが作動し、その間点灯します

# ④ オート/マニュアルインジケータ(白色)

点滅している場合、*ATpro* ユニットと PC は通信状態にあり、PC 画面から操作が行えます

### ⑤ センサインジケータ(緑色)

車両センサが通過中の車両を検知している間点灯します ※注 予行運転中及び自動運転中は誤動作を防ぐ為、センサに手や物を近づけないで下さい。

#### ⑥ 過負荷インジケータ(赤色)

以下の事由により出力を停止し、インジケータが点滅します。PC 画面には"OVER"が表示されます。

- ・ 脱線などによりショートしている
- ・ 動力車両の負荷が過大(最大定格以上の電流が発生している)になっている (動力車の数が多す ぎる、モータ負荷が大きい等)になっている

この場合、要因を取り除いてから運転を再開してください

# <span id="page-15-0"></span>*ATpro* ユニットに付属するケーブルとコネクタ

*ATpro* ユニットにはパネル面にコネクタが付属します

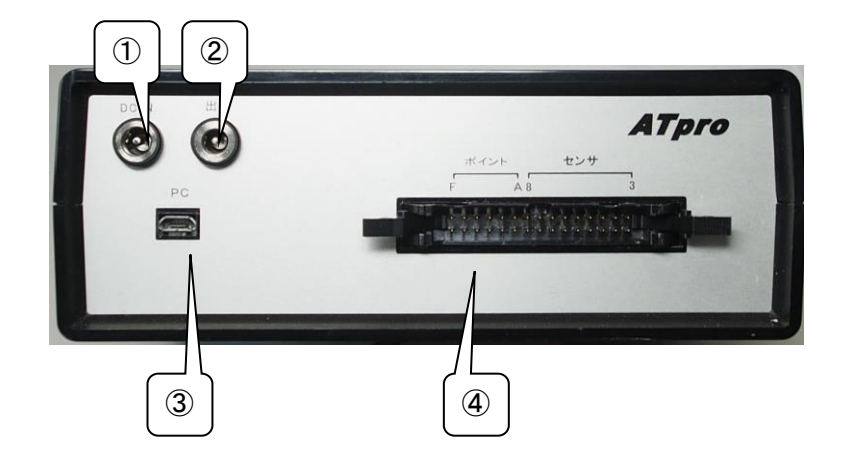

# <span id="page-15-1"></span>ケーブル**&**コネクタの説明

# ① AC 電源アダプタ入力

同梱の AC 電源アダプタをユニットに接続します。接続は確実に行ってください

# ② レール接続ケーブルコネクタ

同梱のレール接続ケーブルを接続します

## ③ PC 接続用 USB コネクタ

WindowsPC と *ATpro* ユニットを同梱の USB ケーブルで接続します

# ④ 中間ケーブルコネクタ

同梱の中間ケーブルを接続します。中間ケーブルには車両センサ、電動ポイント接続の為のコネクタが 含まれます

※注 コネクタ部とケーブルのかしめ部はデリケートです。断線や接触不良を防止する為、着脱は必ず コネクタ同士を指で押さえて行ってください

# ⑤ 電動ポイント接続ケーブル&コネクタ(白色)

KATO 製ユニトラック電動ポイントと互換です。TOMIX 製ファイントラック電動ポイントを使用する際は変 換ケーブルをご用意下さい

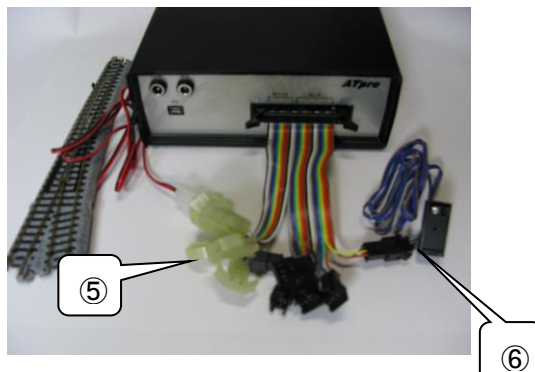

# ⑥ 車両センサ&接続コネクタ(黒色)

車両センサは中間ケーブルを介して *ATpro* ユニットに接続します

# <span id="page-16-0"></span>*ATpro* ユニットと中間ケーブルの接続

電源ケーブルを接続する前に *ATpro* ユニットと中間ケーブルをしっかり接続してください

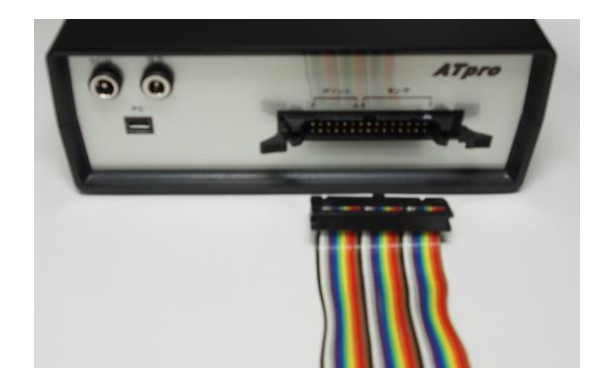

<span id="page-17-0"></span>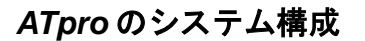

<span id="page-17-1"></span>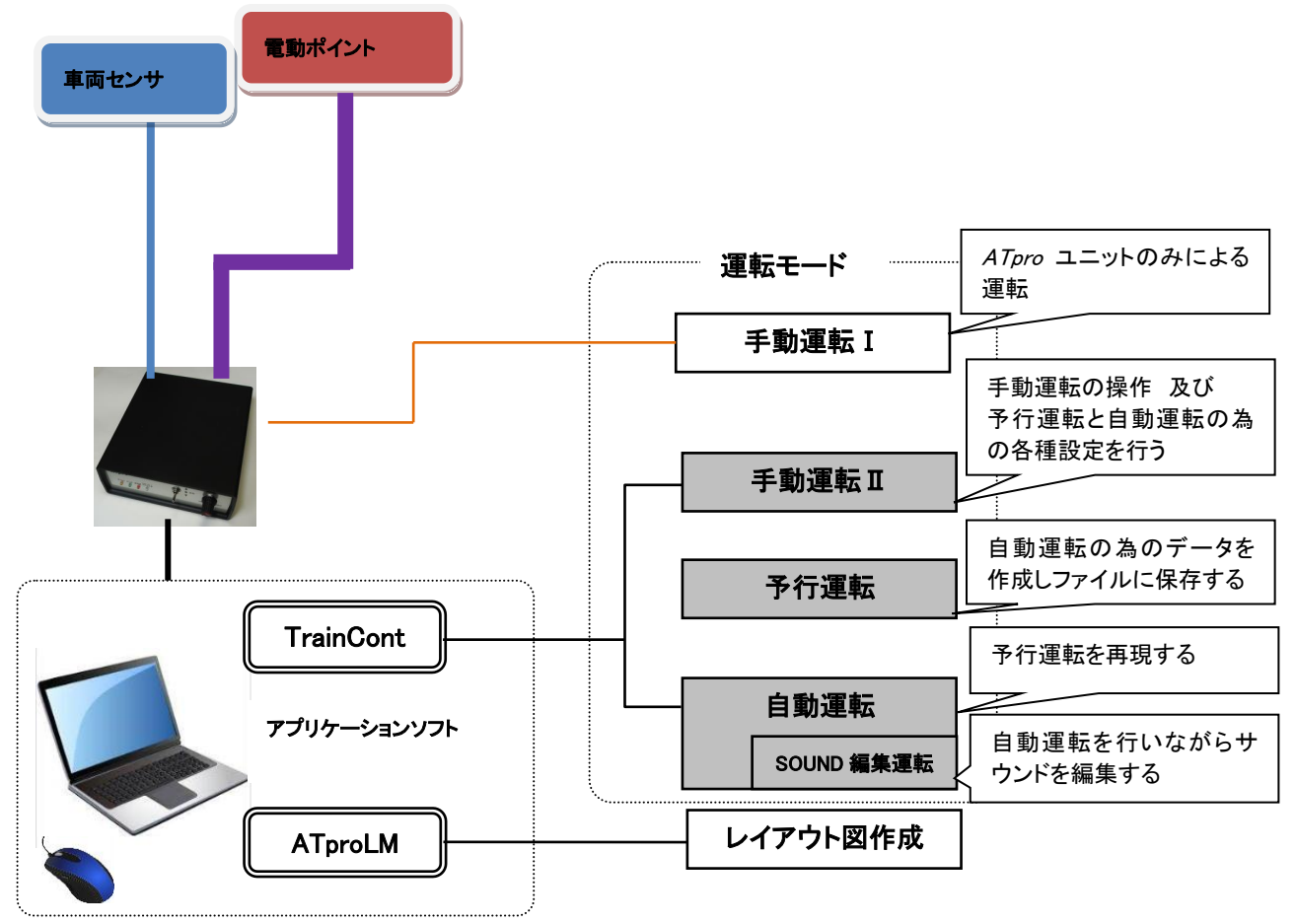

# <span id="page-17-2"></span>アプリケーションソフトのセットアップ

以下の手順でセットアップして下さい

# 手順 1

PC に付属の DVD ドライブまたは CD ドライブに、同梱の *ATpro* セットアップディスクを挿入します (PC に DVD,CD 機器が付属していない場合は外付けの DVD,CD ドライブ機器をご利用下さい)

# 手順 2

セットアップディスクに含まれる'ATproSetup.exe'をマウスで選択しクリックするとセットアップが始まりま す。セットアップメニューに従って作業を進めて下さい。

セットアップが完了すると PC の C ドライブ直下に'**ATproPJ**' フォホルダが作成され、以下のアプーシ ョンがインストールされます

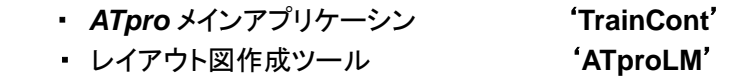

注: 作成されたフォルダ及びフォルダ内のファイルの移動、消去は行わないで下さい

## <span id="page-18-0"></span>**USB** ドライバのインストール

PC と *ATpro* ユニット間通信に必要な USB ドライバを次の手順に従ってインストールします

#### 手順 1

PC に付属(または別付け)の CD、DVD ドライブに同梱のセットアップディスクを挿入します

#### 手順 2

AC 電源アブブタを接続状態で同梱の USB ケーブルを、PC と *ATpro* ユニット間に接続します

#### 手順 3

ディスクに含まれる USBドライバーアプリ"CDM v2.1216\_Setup.exe"をダブルクリックします。以降、表示 される画面に従って作業を完了させて下さい

 ※インストール中 Windowsセキュリティメッセージ「ドライバソフトウェアの発行元を検証できません」等が 表示されることがありますが、そのままインストールを続け完了させて下さい

# ※" CDM v2.1216\_Setup.exe"は FTDI 社が公開している USB-Serial 変換ドライバアプリケーションソフト です。

#### <span id="page-18-1"></span>COM ポートの手動確認 **(**通常は必要ありません**)**

USB ドライバインストール後、COM(通信ポート)がセットされているか確認するは場合の手順は以下の通 りです

PC の画面から Windows の[コントロールパネル]→[デバイスマネージャ]を選択します

[デバイスマネージャ]を開き、表示されたツリーから[ポート(COM と LPT)]を選んでダブルクリックします USB Seiral Port (COM x) の表示が確認できれば USB ドライバのインスールは完了です。ドライバの インストールが確認できない場合は再度手順1からやり直して下さい

#### 例: COM4 を確認できればポート番号 'x' は '4' になります

# **ATPFO 機能解説**

# <span id="page-21-0"></span>*ATpro* の運転モード

#### 手動運転Ⅰ

*ATpro* ユニット本体単体で操作する。(速度調節と走行方向選択のみ)

#### 手動運転Ⅱ

マウスやキーを使用し車両走行に合わせて効果音や電動ポイントの操作を含む様々な機能を実行でき ます。また予行運転や自動運転に必要な設定を行います

# 予行運転

自動運転ファイル(データ)を作成する為の首藤ン点です

#### 自動運転

予行運転の内容を再現します

## <span id="page-21-1"></span>各運転モードにおける操作・機能対応表

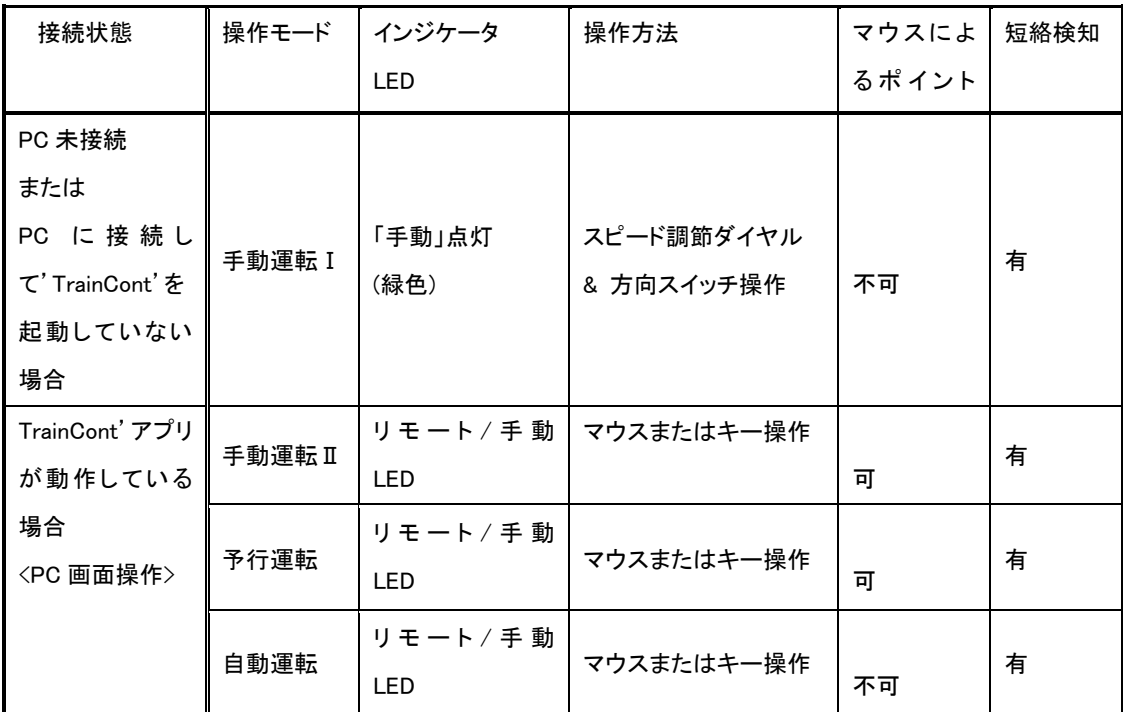

※Windows タブレット等のタッチパネル対応 PC では、画面タッチ操作でマウスと併用した操作が できます

<span id="page-22-0"></span>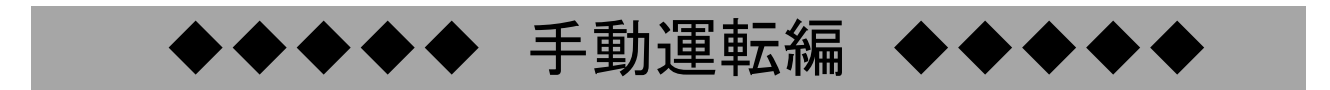

# <span id="page-23-1"></span><span id="page-23-0"></span>*ATpro* ユニット単体による運転

同梱の AC 電源アダプタを *ATpro* ユニットに接続すると、手動運転Ⅰの状態になります。リモート/マニ ュアルのインジケータが点灯し、*ATpro* ユニット本体の速度調節ダイヤルと方向スイッチを使用した運転 ができます

※付属の USB ケーブルを介して *ATpro* ユニットと PC を接続した状態であっても、アプリケーショ ン'**TrainCont**' が起動していない場合手動運転Ⅰが保持されます。手動運転Ⅰでは電動ポイント操作 はできません

### <span id="page-23-2"></span>過負荷インジケータ

脱線等などで過負荷(過電流)が発生すると *ATpro* ユニットは出力を停止し、過負荷インジケータ(赤色) が点滅します

#### 対処方法

過負荷要因を取り除いた後、方向スイッチを中立の状態にすると、過負荷検知状態から復帰しインジケ ータの点滅が消えます。その後の操作で過負荷状態が解除されないと再び点滅します。

手動運転Ⅰの操作・機能

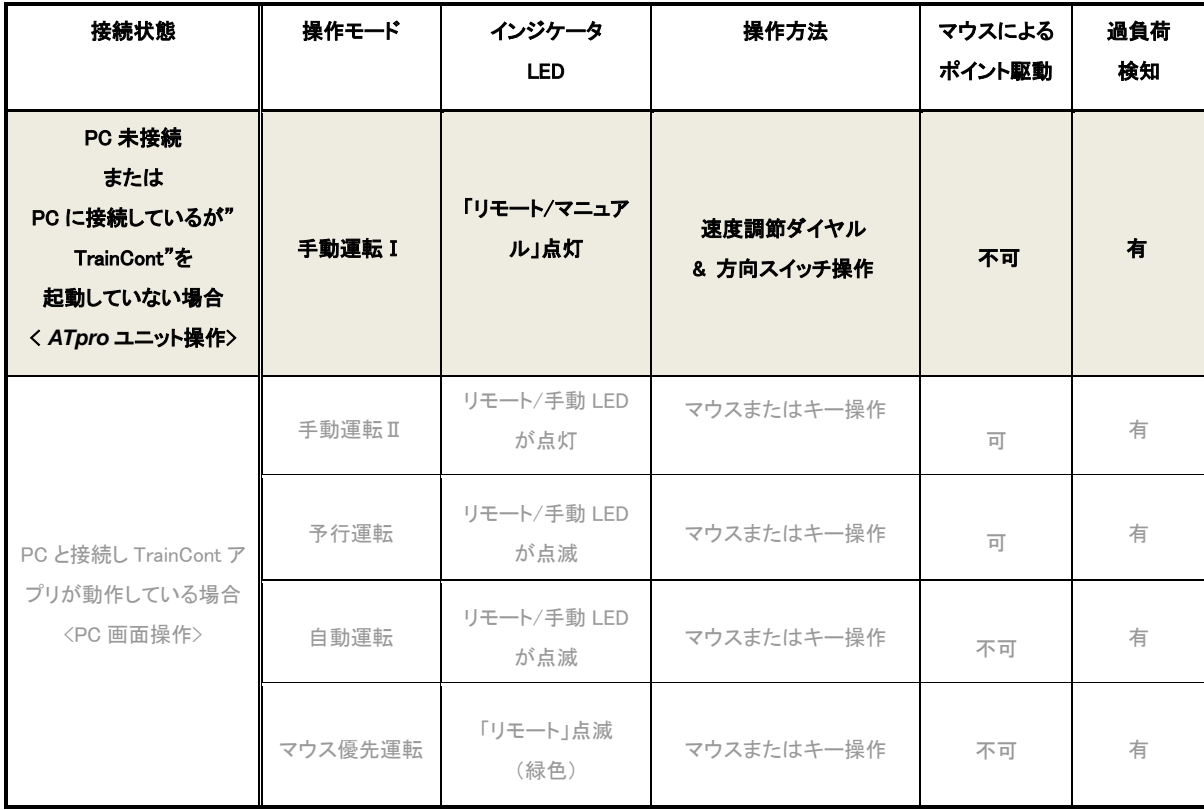

<span id="page-24-0"></span>手動運転Ⅱはアプリケーション'**TrainCont**'の機能を使う運転です

#### <span id="page-24-1"></span>操作手順

#### ・ PC と *ATpro* ユニットを接続する

電源アダプタを接続した状態で *ATpro* ユニットと PC を付属の USB ケーブルで接続します。続け て'**TrainCont**.'を起動すると手動運転Ⅱとなり、リモート/マニュアルインジケータが点滅します。点滅し ない場合、以下を確認してください。

・USB ケーブルが確実に接続されているか。接続されている場合、一度 PCから USB コネクタを抜き、 再接続する。

・PC に USB ドライバがインストールされているか(「USB ドライバのインストール」参照)。

・COM ポートが正しく設定されているか (「COM ポートの確認」参照)。

※COM ポートは通常自動認識されますが、エラメッセージが出る場合は確認してください。

#### ・ '**TrainCont**'起動後の画面

 '**TrainCont**'起動直後、画面右下に"手動運転"が現れ、マウスを使用して車両走行、電動ポイント、 効果音付加等の操作が可能になります

また予行運転及び自動運転の際に必要な各種の設定を本画面で行います

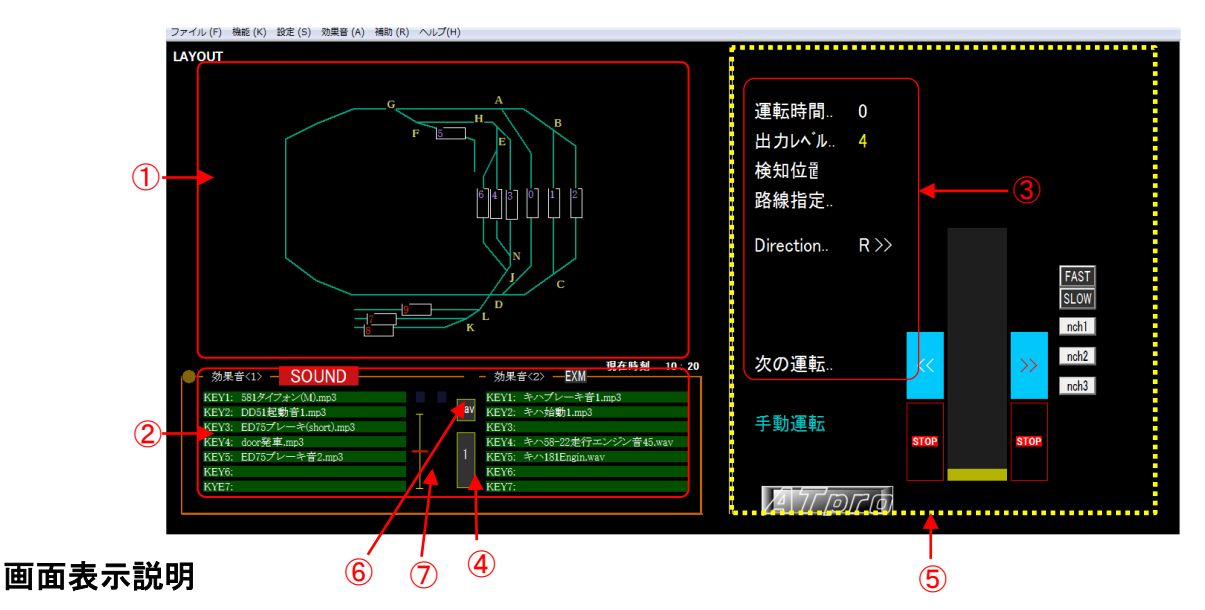

<span id="page-24-2"></span>

- ① レイアウト図表示部
- ② 効果音ファイル名表示部
- ③ 車両走行情報表示部
- ④ 効果音ページ選択ボタン(合計3ページを切り換えて表示できます)
- ⑤ 車両走行方向切り替えの為のマウスクリック操作エリア(黄色枠)
- ⑥ WAVE サウンドファイル選択画面(ダイアログ)表示ボタン
- ⑦ 効果音(.mp3 形式)再生音量調整バー

# <span id="page-25-0"></span>運転操作

#### <span id="page-25-1"></span>車両速度の調節

マウスホイールで車両の速度を調節します。手前に回すと出力は減少、後方に回すと出力は増加します。 調整範囲は下限設定値~上限設定値で、値は画面表示エリア③の'出力レベル'に表示されます。 メニュー操作から出力レベルの下限、上限を設定できます

# <span id="page-25-2"></span>走行方向選択

手動操作画面内の黄色エリア内(⑤)にマウスカーソルがある場合、マウスの 左、右クリックで車両の走行方向を選択出来ます。メニューから[設定]→[L← →R 方向]を選択し、マウスの右左クリックと車両走行方向との対応付けが変 えられます。

'R >>'または'<<L'表示は車両走行方向の識別として表示されます ※マウスでの左又は右クリックによる進行方向の調節は黄色枠の画面(P.25) の黄色エリア内でのみ可能です。

※エリア外にカーソルがある場合、マウスセンタホイールをクリックするとカー (Direction... ソルを黄色エリア内に移動できます。

#### <span id="page-25-3"></span>車両停止

マウスのセンターホイールを1回クリックすると、カーソルがホームポジションに移動します。連続して2回 (予行運転以外)クリックするか、<SPACE>キー押下で出力レベルは下限値になり'STOP'が表示されます。 効果音の発音(効果音確認モード時)は継続します

#### <span id="page-25-4"></span>自動加減速

手動運転Ⅱ及び予行運転では、キー操作による自動加減速操作を行うことができます。

#### <span id="page-25-5"></span>キー操作による自動加減速操作

<↑><↓>キーを使用して自動加減が行えます。'Direction'表示が '<<L'または 'R>>'の時、'出力レ ベル' 表示部に'☆'または'★'が表示されていない状態で<↑>キー押すと'☆'が表示され自動加速 が始まります。更に<↑>を押す毎に'☆☆','☆☆☆','☆☆☆☆'が順次表示され加速が大きくなります。 また、'☆'または'★'が表示されない状態で<↓>キーを押すと'★'が表示され自動減速が始まります。 更に<↓>キーを押す毎に'★★','★★★','★★★★'が順次表示され減速が大きくなります。加速状 熊('☆'または'☆☆'または'☆☆☆☆☆☆☆☆')から減速状態('★'または'★★'または'★ ★★'または'★★★★'に移行する場合は<↓>キーを繰り返し操作します。減速状態から加速状態に 移行する場合は同様に<↑>キーを繰り返し操作します。加減速の出力範囲は 下限設定値~上限設定 値 です。'☆'または'★'が表示されていない場合、自動加減速は行われません ※自動加減速度操作は 手動運転Ⅱおよび予行運転 時に有効です

#### <span id="page-25-6"></span>自動加減速の解除

マウスホイール操作で自動加減速は解除され、その時点の出力レベル値が保持されます。また<→>,<←> キー操作で解除することができます

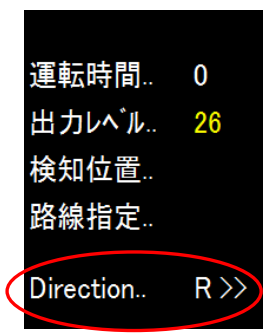

※<→>または<←>キーで操作する場合、車両の走行方向に留意してください。例えば Driction 表示が 'R >>'とのき<←>キーを押すと車両走行はリバースします。解除の場合<→>キーを押しま

#### <span id="page-26-0"></span>瞬間出力の操作

手動操作Ⅱの[瞬間出力設定]は出力レベルを瞬間的に高める機能です。<Y>キーを押す毎に実行されま す。設定数は 3 で、ラジオボタンで選択されている値が<Y>キーに対応します。ロケットスタートの緩和や ノッチ運転に効果的です

#### <span id="page-26-1"></span>短絡**(**ショート**)**表示

過負荷状態が発生すると、レールへの給電を停止します。また PC 画面上に'OVER'が表示されます

#### <span id="page-26-2"></span>短絡状態の解除

短絡時の'OVER'状態解除は、過負荷要因を取り除き、その後、<SPACE>キーまたは<ESC>キーを押し ますことで解除できます。またマウスホイール操作(連続2回クリック)、左右クリック操作でも解除できま す。 短絡状態が取り除かれてない場合、再度'OVER'が表示されます

# <span id="page-27-0"></span>レイアウト図

レイアウト図は付属のアプリケーション'**ATproLM**'を使用して作成します。レイアウト図に路線セレクトシンボ ルを含めると、画面からマウスで電動ポイトンを操作できます

# <span id="page-27-1"></span>レイアウト図の表示

'**TrainCont**'を起動します。レイアウト図作成ツール'**ATProLM**'で作成したレイアウト図ファイル(拡張 子.mln)を開きます。メニューから[ファイル]→[レイアウト図を開く]を選択し、表示されたダイアログから レイアウト図ファイルを選択します。レイアウト図は電動ポイント操作に必須です。

※レイアウト図の修正は'**ATproLM**'を起動して行います。メニューから[補助]→[レイアウト図作 成]。'**TrainCont**' 画面上でレイアウト図を作成、修正することはできません

# <span id="page-27-2"></span>路線セレクトシンボル

レイアウト図に路線セレクトシンボルを含めると、一度に複数の電動ポイントをマウスで操作できます。動 作順番は'**ATproLM**'を使用して設定します

# <span id="page-27-3"></span>路線セレクトシンボルがグループ化されている場合

複数の路線セレクトシンボルをグループ化できます(ATproLM 編参照)。グループ化すると、その中で選 択された路線セレクトシンボルが黄色に変わり、他は黒で表示されます

# <span id="page-27-4"></span>路線セレクトシンボルがグループ化されていない場合

マウスクリック操作毎に二段階のグレー色で変化します。色は変化しますが、動作は常に選択されてい る状態です

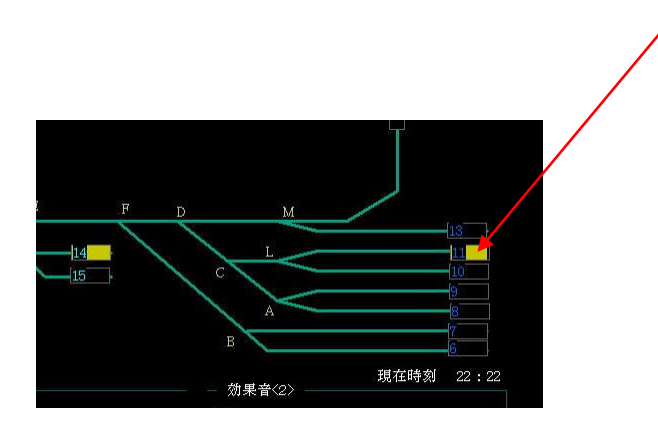

路線セレクトシンボル

# <span id="page-28-0"></span>効果音

駅の案内放送や警笛、走行音などを効果音として利用できます。3個の独立した効果音が PC 内蔵や外部接 続スピーカで利用できます。効果音ファイルはMP3(拡張子.mp3)形式とWAVE(拡張子.wav)形式に対応してい ます

# <span id="page-28-1"></span>効果音ファイルを **PC** に保存する

効果音ファイルは C ドライブ'¥ATproPJ¥sound' フォルダに保存します。作成、録音した駅の案内放送 や警笛、BGM などは.MP3 形式、出力レベルに同調した音(ディーゼルエンジン、モータ音、SL ドラフト音等) は WAVE 形式(.wav)で作成し保存、利用できます

#### <span id="page-28-2"></span>**'sound'**フォルダ内の効果音ファイルを**'make'**フォルダに移動する

メニューから[効果音]→[効果音移動操作]→[**<sound>**→]を選択しダイアログを表示します。ダイアログ 内の操作から' ¥ATproPJ¥sound'内にある効果音ファイル全てを' ¥ATproPJ¥make'フォルダ内に新た なフォルダを作成し、ファイルをコピー又は移動することができます。移動先のフォルダ名は任意です。 'make'フォルダは'sound'フォルダ内の効果音を保存する際に利用します

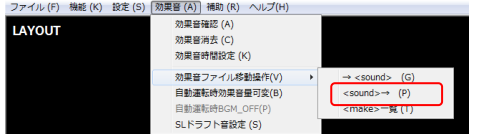

## <span id="page-28-3"></span>**'make'**フォルダ内の効果音ファイルを**'sound'**フォルダに移動する

'¥ATproPJ¥make'フォルダ内に保存されている効果音ファイルを' ¥ATproPJ¥sound'フォルダに全てコ ピーします。その際'sound'フォルダ内の既存の効果音ファイルの消去、保存を選択できます

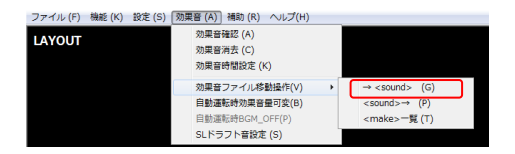

# <span id="page-28-4"></span>効果音ファイル名に関する注意点

ファイル名は任意ですが、スペース(全角、半角含めて)を含めることはできません。  $($ 例 北斗星出発案内.wav ⇒ OK : 北斗星出発 案内.wav ⇒NG ) 表示可能な文字数は拡張子含めて半角で 30 文字以内です

#### <span id="page-28-5"></span>効果音を画面に設定する

《効果音確認》》- が表示されていない状態で設定します。

手動操作Ⅱでは、効果音表示エリア内にある計 14 個(緑色)の効果音表示バーのいずれかをマウスま たはキーで選択することで効果音をセットします。表示されたダイアログから目的の効果音ファイルを選 択するとファイル名が緑色の表示バー内に表示されます。ファイル名の長さは拡張子含めて表示バーに 収まるように設定します(半角 30 文字以内)

#### <span id="page-28-6"></span>効果音ファイル名表示を削除する

効果音表示バーをマウス右クリックします。削除メッセージが表示され OK ボタンをクリックします。また、 メニューから[効果音]→[効果音消去]を選択すると全ての効果音表示を削除できます。(※効果音ファイ ルは削除されません)

#### <span id="page-29-0"></span>効果音ファイル名表示ページの選択

効果音表示は3ページあります。1ページに最大 14 個設定可能です。'効果音ページ選択ボタン'(表示 エリアの中央) をクリックすると1→2→3→1 の順でページが切り替わります。<SHIFT>+<TAB>キー操 作で切り替えることもできます

#### <span id="page-29-1"></span>効果音を確認する

 効果音を確認しながらの運転できます。メニューから[効果音]→[効果音確認]を選択すると効果音情報 表示エリア上部に<mark>効果音確認</mark>が表示され、効果音付の運転が可能になります。またマウスにより SOUND 表示部 または BGM 表示部を右クリックする毎に<mark>効果音確認</mark>が表示、非表示となり、非表 示状態で効果音をセット、表示状態で効果音を確認します

#### <span id="page-29-2"></span>効果音を鳴らす

<mark>効果音確認</mark>の表示状態では、効果音表示バー(ファイルがセットされている)を選択すると発音が始まり ます。解除する場合は再度同じバーをクリックするか、<ESC>キーを押します。発音中は背景色が黒に なり、発音が終了すると緑色に戻ります。効果音の長さが 60 秒以内の場合、再生中画面左下に再生残 時間が表示されます。(サウンドファイルによって表示されない場合があります)

#### <span id="page-29-3"></span>キーによる効果音再生

キー操作の場合<TAB>キーを使用し、左右の効果音エリアを選択後、<1>~<7> のいずれかのキーで サウンドを選択します。再度<1>~<7>のキーで中断終了します。SOUND 再生は予め設定した再生時間 を超えると停止します。またサウンドが終了した時点で選択状態は解除されます。 <Shift>キー + クリックで B G M が選択されます。発音中再度クリックすることでサウンドは停止します。 マウス操作ではクリックにより直接選択解除できます

# <span id="page-29-4"></span>効果音の音量調節

効果音表示エリア内のコントロールバーを使用して効果音の音量調節をマウス操作で行うことができま す(MP3 形式のみ)。最大音量は PC 本体の音量調節レベル以下です

#### SOUND 表示の場合

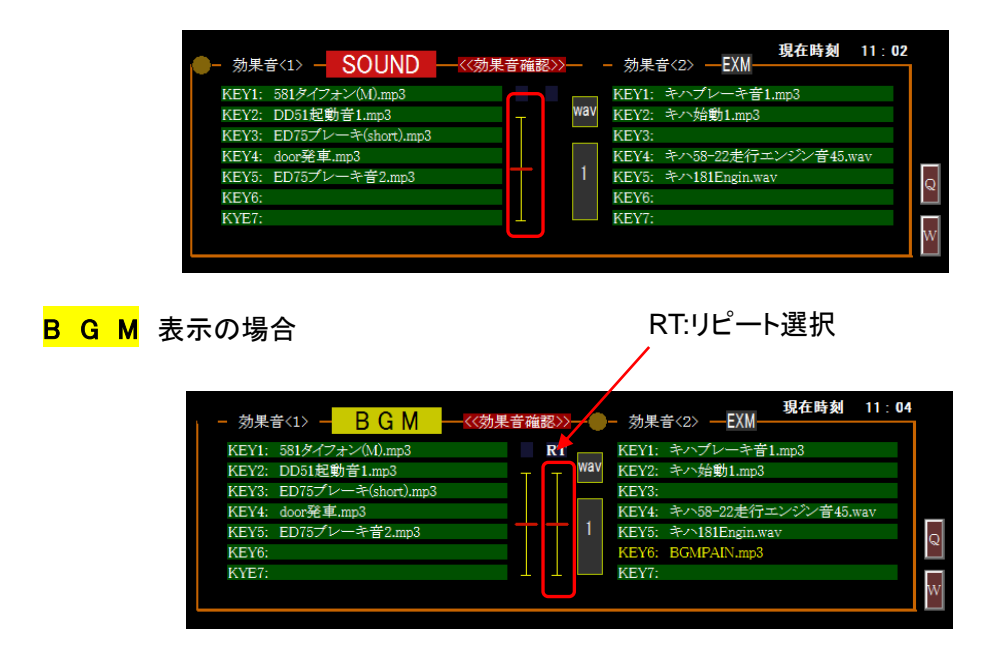

<span id="page-30-0"></span>効果音が WAVE 形式(拡張子.wav)では、SL ドラフト音や気動車のエンジン音などを車両出力(速度)に同 調して間断なく連続再生できます。ご自身で入手した WAVE 形式のサウンドを市販アプリ等で編集・加工 して使用してください。TrainCont"での再生音質は CD 音質(44.1KHz サンプリング)です

※編集は市販(フリーソフト含む)のサウンドエディタを使用し必要な加工を加えて下さい。サンプリング周 波数を 44.1KHz より大きくすると再生音速度は遅くなります。また 44.1KHz より小さい場合、再生音速度 は速くなります。ご利用の車両の特性に合わせ調整編集すると効果的です

# <span id="page-30-1"></span>ダイアログを表示する

メニューから[**効果音]→[効果音確認]**を選択し、<mark>効果音確認</mark>モードに移行します。続いて中央に表示さ れる WAV 表示部をクリックすると WAVE サウンドコントロール ダイアログが表示されます。効果音表 示エリアに WAVE 形式ファイル名が設定されている場合、それらが表示されます

WAVE サウンドコントロールダイアログ

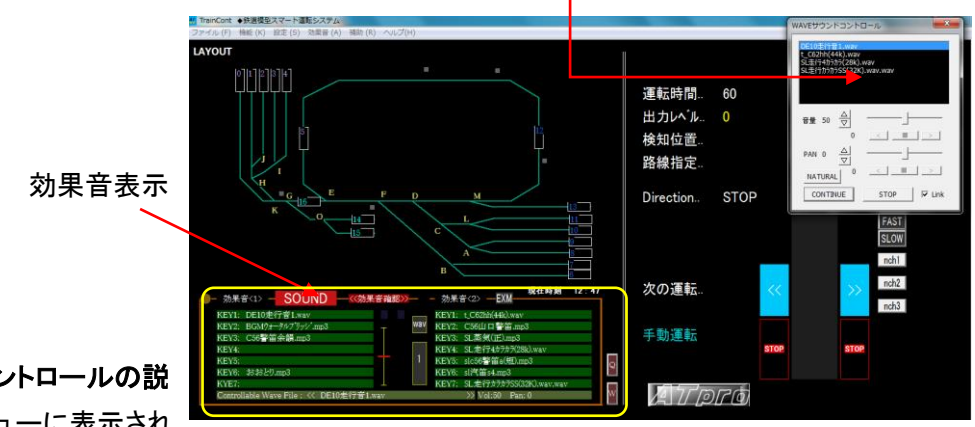

# <span id="page-30-2"></span>ダイアログ表示コントロールの説

ダイアログ内のビューに表示され

サウンドが出力レベルに同調して間断なく連続再生されます。停止する場 合は再度選択します

- ・ ①音量をマウスまたは<Z>,<X> キーで調節します
	- ・ ②パン(ステレオバランス)調節 マウスまたは<SHIFT>+<Z>、<SHIFT>+<X> キーで調節します WAVE サウンドを維持したままダイアログ画面を消します
- ・ ③WAVE サウンドを停止し、ダイアログ画面が消えます
- ・ ④WAVE サウンドを出力レベルと連動するか否かを選択します。チェック を外すと連動しません
- ・ ⑤出力レベルと連動しサウンドの再生速度を一定量下げます
- ・ ⑥文字上をクリックすると音量調整をセンターにします
- ・ ⑦文字上をクリックすると PAN をセンターに設定します
- ・ ⑧WAVE 音量自動増加ボタン 左右スピーカ音量が自動的に増加します
- ・ ⑨WAVE 音量自動低下ボタン 左右スピーカ音量状態を保持します
- ・ ⑩WAVE 音量保持ボタン 左右スピーカ音量が自動的に低下します
- ・ ⑪PAN 自動調整ボタン 左右のスピーカ音量バランスが右方向に自動的に変化します
- ・ ⑫PAN 自動調節ボタン 左右のスピーカ音量バランスが左方向に自動的に変化します
- ・ ①SPAN 保持ボタン おおんだん こうのバランスを保持します

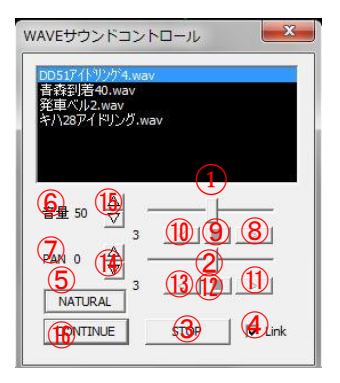

- ・ ⑭PAN 左右音量自動変化調整ボタン 0~5 までの 5 段階で調節できます。0 が最速となります
- ・ ⑮WAVE 音量自動変化量調整ボタン 0~5 までの 5 段階で調節できます。0 が最速となります
- ・ ⑯機能は保持したままダイアログを非常時にします。WAV ボタンをクリックすることで再表示します

# <span id="page-31-0"></span>**Volume(**音量**)**、**Pan(**左右バランス**)**の自動増減速度設定

メニューから[補助]→[WAVE 音増減設定]を選択すると 0~5 の範囲で 音量、PAN の自動増減速度を設定し記憶できます。0 は増減が最も 速く、5 は最も遅くなります

### <span id="page-31-1"></span>**WAVE** サウンド情報表示

WAVE サウンドが選択され、サウンドがスピーカから流れると、効果音表示 エリア下部にWAVEサウンド音量とパン(ステレオスピーカの左右バランス)

設定値が表示されます。この表示はダイアログの CONTINUE ボタンによりダイアログを閉じても継続 されます

# <span id="page-31-2"></span>**WAVE** サウンドのキー操作による音量調節

<Z>キーまたは<X>キー操作により音量の増減を行います。調整範囲は0~100で数値が Vol:部に表示 されます。初期値は90です。一回押す度に±5増減します

# <span id="page-31-3"></span>キー操作によるパン調節

<Shift>+<Z>キーまたは<Shict>+<X>キー操作によりパンの増減行います。調整範囲は-120~120で Pan:部に表示されます。中央値は0です。一回押す度に±10 増減します

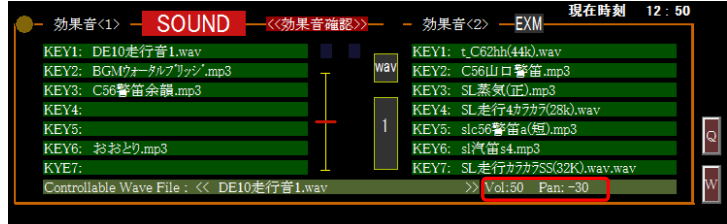

発音中の WAVE サウンド音量と PAN 情報表示部

### <span id="page-31-4"></span>**<Q>** キーを使用したサウンド再生速度アップ

ダイアログ内で WAVE サウンドが選択されている時、<Q>キーまたは画面上の<Q>ボタンを使用すると [補助出力設定]メニューで設定した出力レベルでサウンド再生速度が一時的に固定されます。例えばディ ーゼル車の発車時のエンジン回転上昇時のサウンドなどに利用すると効果的です。再生中、再度同様 の操作で解除できます。また出力レベルが設定値を超えると自動的に解除されます

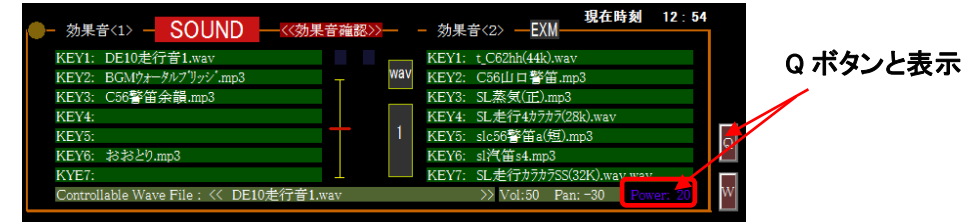

# <span id="page-31-5"></span>**<W>**キーを使用した再生速度の上限値設定

WAVE サウンドが選択状態では、<W>キーまたは<W>ボタンを選択した時点でサウンド変化が上限として

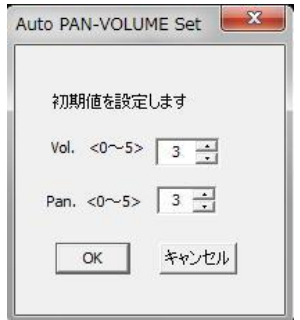

固定されます。再生中、再度同様の操作で解除されます。設定値は右下に表示されます

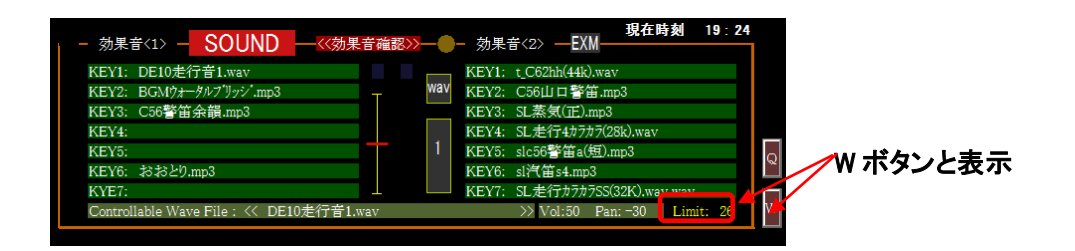

#### <span id="page-32-0"></span>**SL** ドラフト音再生

出力レベルに同調した SL ドラフト音を再生します。ドラフト音は市販(フリー含む)のサウンドエディタ等で編 集が必要です。SLドラフト音を出力に同調させるには頭文字に't\_'を付加します

- 例 t\_C58 ドラフト音.wav
- ※ t\_XXX.wav 再生終了後の別の WAVE サウンド(.wav)再生速度は自動的に以下のようになります。 頭文字が's'の場合、SOLW 再生になります。

頭文字が's'でない場合、NATURAL 再生になります

# <span id="page-32-1"></span>**SL** ドラフト音の調整

SL ドラフト音サウンド開始する為の開始出力値レベルと、ドラ フトスィープ速度を設定します。メニューから[効果音]→[SL ド ラフト音設定]を選択し、開始出力レベル値(車両が動き出すタ イミング)を設定します。次にドラフトスイープ速度を設定しま す。これは録音したドラフト音が断続状態(単発音)から録音 済みドラフト音(.WAV ファイル)に移行するまでのタイミングを 設定するもので、3つ設定が可能です

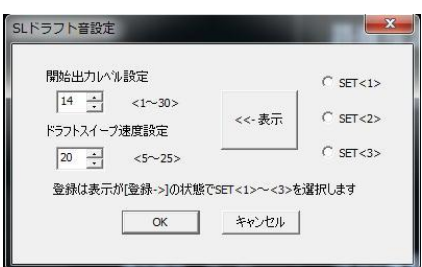

# <span id="page-33-0"></span>画面情報表示

アプリケーション'**TrainCont**'を起動後、画面右側に車両走行に関係する一連の情報が表示されます

#### <span id="page-33-1"></span>運転時間

手動運転Ⅱでは常に 0 が表示されます。予行運転、自動運転では経過時間が表示されます

#### <span id="page-33-2"></span>出力レベル

出力レベル値を表示します。範囲は下限設定値(最小 0)~上限設定値(最大 85)です

#### <span id="page-33-3"></span>検知位置

車両センサは予行運転時及び自動運転時に通過する車両の走行情報を取得します。センサは中間ケ ーブルに付属するコネクタ(黒色)を介してユニットに接続します。車両を検知している間、センサ番号が 画面情報表示部の '検知位置' に表示され、ユニットの車両検知 LED(緑色)が点灯します。短絡時に は'OVER'が表示されます

#### <span id="page-33-4"></span>路線指定

レイアウト図の路線セレクトシンボル(ポイント設定)を選択すると、設定番号が'路線指定'部に表示さ れます。路線セレクトシンボルはレイアウト図作成ツール'**ATproLM**'を使用して作成し、最大 40 個設定 できます

#### <span id="page-33-5"></span>**Direction**

走行方向の情報を '<<L' または 'R>>' で表示します。実際の車両走行の向きとは関連しません

#### <span id="page-33-6"></span>効果音時間

予行運転及び自動運転中に効果音が流れている時間を秒単位で表示します

#### <span id="page-33-7"></span>次の運転

自動運転時に、次の車両運転開始時刻を設定します。'次の出発'部に表示されます。(「運転時刻設 定」参照)

# <span id="page-34-0"></span>機能説明 メニュー 【ファイル】

手動操作Ⅱの画面では予行運転及び自動運転時の必要な各種設定を行います

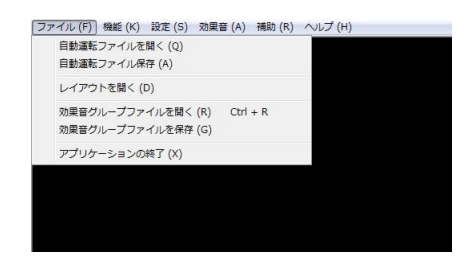

### <span id="page-34-1"></span>自動運転ファイルを開く

予行運転で作成した自動運転ファイルを開きます(拡張子.dat)。レイアウト図(設定されている場合)と効 果音ファイル名(設定されている場合)が表示されます

#### <span id="page-34-2"></span>自動運転ファイルを保存

予行運転で作成した内容を自動運転ファイル(拡張子'xxx.dat')に保存します。保存先フォルダは" c:¥ATproPJ¥data"です

※保存先フォルダの削除、名前変更はしないでください。

## <span id="page-34-3"></span>レイアウト図ファイルを開く

レイアウト図作成ツール'ATproLM'で作成したレイアウト図を画面に表示します(拡張子'xxx.mln')。レイ アウト図は電動ポイント操作に必須です

#### <span id="page-34-4"></span>効果音グループファイルを開く

作成済みの効果音グループファイル(拡張子 xxx.tos)に含まれるファイル名(.mp3 または.wav 形式)が表 示されます

# <span id="page-34-5"></span>効果音グループファイルを保存

効果音表示エリアに表示されている効果音をまとめて効果音グループファイルとして保存します。メニュ ーから[ファィル]→[効果音グループファイルを保存]を選択し拡張子.tos'で保存先フォルダは" c¥ATproPJ¥sound"です。一つの効果音グループファイルに最大 42 個の効果音を登録し保存できます ※保存先のフォルダ及びファイルは消去、移動すると再生できなくなりますので注意

## <span id="page-34-6"></span>アプリケーションの終了

アプリケーション'**TrainCont**'を終了します

# <span id="page-35-0"></span>機能説明 メニュー 【機能】

予行運転時の効果音や車両の速度、方向、電動ポイント動作、効果音などをファイルに記録し、自動運転で 使用します

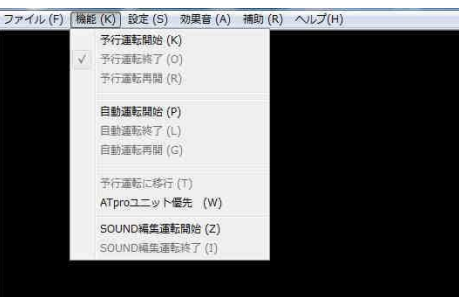

#### <span id="page-35-1"></span>予行運転開始

メニューから[予行運転開始]を選択した後、出力レベル、走行方向、電動ポイント、効果音再生などの操 作を任意のタイミングで行いながら運転します。メニューから[予行運転終了]を選択で終了します。その 後自動運転ファイルとして保存します

## <span id="page-35-2"></span>自動運転開始

 予行運転終了後、続けて自動運転が行えます。また保存済みの自動運転ファイル(拡張子.dat)を開いて 自動運転を行うことができます。自動運ファイルを使用する場合、繰り返し設定や時刻表運転等の機能 が利用できます。終了はメニューから[自動運転終了]を選択します

#### <span id="page-35-3"></span>*ATpro* ユニット優先

メニューから[機能]→[ATpro ユニット優先]を選択すると、手動運転Ⅱの操作を保留し、*ATpro* ユニット (速度調整と方向調整)本体による直接操作に替わります。<F9>キーを押すことでも行えます。この時画 面右下のモード表示が 手動運転 から "UNIT 優先"に変わります。再度同様の操作で解除しま す。'ESC'キーでも解除できます。*ATpro* ユニット優先 ではレイアウト図からの電動ポイントの操作が 行えます。

## <span id="page-35-4"></span>**SOUND** 編集運転開始

作成済みの自動運転ファイルを使用し、自動運転しながら効果音の編集ができます。メニューから[設 定]→[SOUND 編集運転開始]を選択。表示されたダイアログから WAVE サウン

ド(出力レベルに同調)を含めるかどうかを選択します。チェックを入れない場合 MP3、WAVE 形式の効果音が編集の対象になります。チェックを入れると WAVE 形式(出力同調)サウンドは対象から外れます

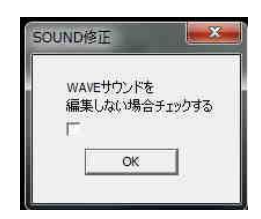

[OK]を選択すると自動運転が始まり効果音の編集が可能になります
## セレクトボタンで編集のタイミングを選択する

SOUND 編集運転開始後はセレクトボタンが表示されています。◇の状態は編集不可です。任意のタイミ ングで編集セレクトボタンを操作し◇→◆に移るとその時点から効果音の入れ替え、音量変更などが行 えます。◆→◇に移ると編集状態は解除され、それ以降編集前の効果音が保持されます

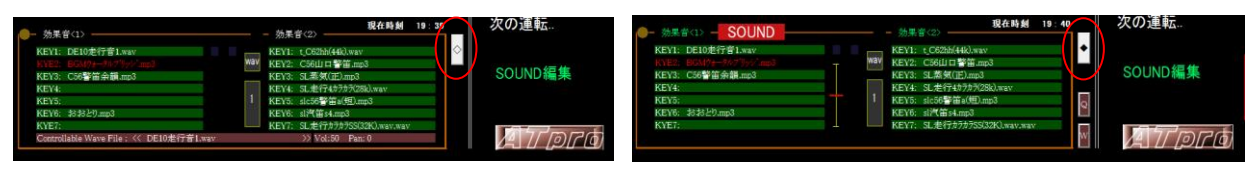

通常の自動運転と同じ みんちょう ありの 効果音編集可能状態

## **SOUND** 編集運転終了

SOUND 編集運転を終了します。 運転途中で停止した場合はそれ以降のサウンドは前の状態が保持さ れます。編集後自動運転ファイルに保存します。編集前の自動運転ファイルを残す場合は別名で保存し て下さい

※自動運転については 自動運転編 を参照

## 機能説明 メニュー 【設定】

予行運転および自動運転に必要な設定を行います

#### 補助出力設定

メニュー[設定]→[補助出力設定]を選択し、出力レベルの上限値と下限値を設定します。また<Q>キーあ るいは画面<Q>ボタンを押した際の一時出力値として設定します

#### 上限出力

出力レベルの上限値を設定します。 設定範囲は50~85

#### 下限出力

出力レベルの下限値を設定します。設定範囲は0~17です。出力レベル操作の 下限出力値になります。常点灯等の出力調節設定にも効果的です

#### 一時出力

WAVE サウンドを出力レベルと同調せずに設定値まで速めます。設定可能範囲 は0~80です。設定された出力は Q キーまたは画面 Q ボタン操作時に反映さ れます(ディーゼル車発車時のエンジン吹き上がり音などの利用)

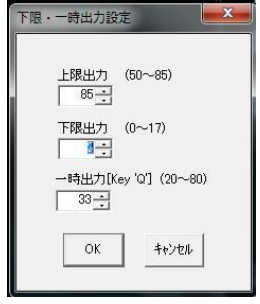

#### 瞬間出力設定

ラビットスタートの緩和やノッチ運転に効果的です。発進時に瞬間的に出力(瞬間出力)を上げ、その後惰 力出力の値で維持します

#### 瞬間出力

瞬間的に設定出力をレイアウトに出力します。設定範囲は0~80 で す

## 惰力出力

瞬間出力の後の出力を設定します。設定範囲は0~80 です

#### 継続時間

瞬間出力時間を設定します。設定範囲は 1~10 ( 約 0.1 秒~1 秒) です

#### 記憶

瞬間出力、惰行出力、継続時間は3種類(セット1~セット3)設定が可能です。セット値は記憶され次回起 動後も反映されます

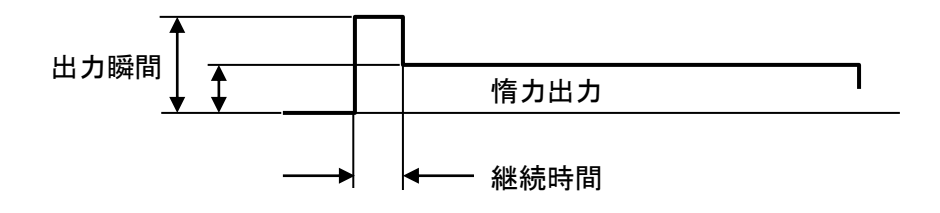

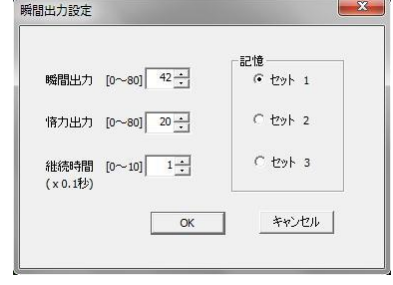

### 自動運転繰返し設定

自動運転の繰り返し回数を1~100 の範囲で設定し最大4つ の自動運転ファイルを組み合わせが可能です。

PlayFile1 は読み込み済みの自動運転ファイル(右図の例では 東北.dat )で変更できません。PlayFile2~PlayFile4)は任意に 設定できます。これらを組み合わせて PlayFile1→PlayFile2→ PlayFile3→PlayFile4 をワンセットとして最大100回まで自動 運転繰り返し回数を設定可能です。

図の例では 東北.dat → 東海道.dat → 北陸.dat→信 越.dat ファイルをワンセットとして自動運転を3回実行します

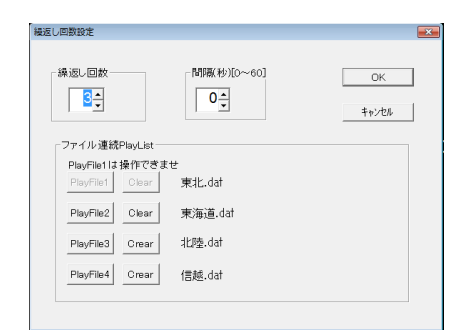

※複数ファイルを組み合わせる場合、各自動運転ファイル毎に、対象車両のスタート位置が整合してい る必要があります。 また自動運転開始までの間隔を 0~60 秒の間で設定可能。

#### 自動運転時速度可変

メニューから[設定]→[自動運転速度可変]をセットすると、自動運転中に必要に応じてマニュアル操作で 速度を変えることができます。これは、ホーム等での停止位置修正に使用します。操作はマウスホイー ルまたは F3,F4 キー操作で行うことができます(自動運転時のマニュアル修正操作を参照)

### **COM** ポート設定

アプリケーション'TrainCont'を起動し、メニューから[設 定]→[COM ポート] を選択します。図のように COM ポー ト選択メニューから COM ポート番号(x)を選択してくださ い。COM ポート番号が 10 以上の場合はメニューの COM\_EX を選択して 10~20 までの COM ポート番号を設 定します

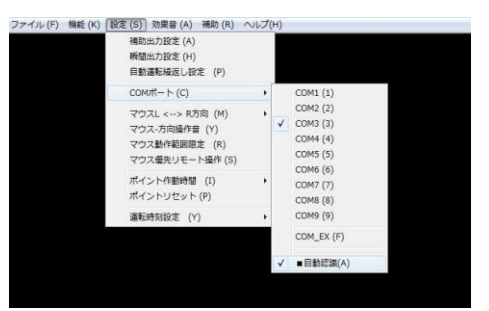

#### アプリケーション**'**TrainCont**'**を再起動する

設定を完了するには'TrainCont'を再起動する必要があります。再起動後にエラーメッセージが出なけ れば COM ポートの設定は完了です。COM ポート番号は USB ポートの着脱により変化する場合がありま す。エラーメッセージが出た場合は、COM ポート設定に従い再設定して下さい

#### **COM** ポートの自動認識

 メニュー[設定]→[COM ポート]を選択し表示メニュー [ ■自動認識 ] にチェックを入れることで 'TrainCont'起動時に COM ポートが自動認識されます。正しく認識されない場合チェックを外し、上述の COM ポート設定に従い手動で行って下さい

## マウス **L<-->R** 方向

手動運転Ⅱ及び予行運転ではマウスの右左クリック操作あるいはキー操作と車両の走行方向の関係を 選択できます。車両の走行方向とマウスの右左クリックまたはく←>く→→キーとを対応付け、[セット 1]ま たは[セット 2]を選択して切り替えます

## マウス**-**方向操作音

手動運転Ⅱ及び予行運転では、マウスの左右クリック音の有無を選択でます。

## マウス動作範囲設定

'TrainCont'でのウインドウサイズは1366×750(標準)ですが、デスクトップ PCなどの画面解像度の高い モニターを使用する場合、ウインドウ画面外へのマウスカーソル移動を制限できます。メニュー操作ある いはくESC>、<Enter>キーで解除できます。また画面右下のATpro表示部をダブルクリックすることにより 本設定を交互に切り替えることができます

※ 予行運転及び自動運転を開始すると本機能は自動設定されます

## マウス優先リモート操作

手動運転Ⅱでは、マウス(方向選択)とセンターホイール(出力レベル)操作に限定した手動運転が行えま す。マウスカーソルの移動範囲を限定することで他の機能選択を制限します。ワイヤレスマウスを使用し た車両伴走運転に効果的です。解除は<Enter> キーまたは<ESC>キーを使用します。またマウスセンタ ホイールボタンの長押し(2 秒以上)操作により ON-OFF 設定が可能です。また<A>~<F>キーを使用して 電動ポイントの操作ができます

## ポイント作動時間

セット 1 に固定されています。(KATO ユニトラック、及び TOMIX ファイントラックポイントで動作確認済) ※「セット 2]はカスタム対応です

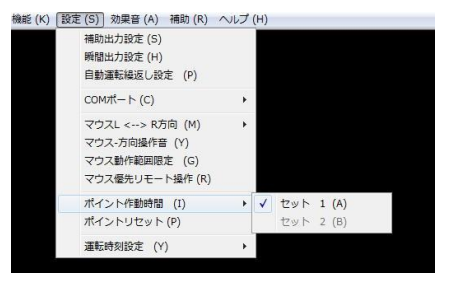

## ポイントリセット

電動ポイントの作動状態を初期化します。初期化設定はレイ アウト図作成ツール'ATproLM'で行います。'TrainCont'では変更できません

#### 運転時刻設定

PC のローカル時刻を基に自動運転の開始時刻を設定します。 運転時刻設定は[発車時刻予約]と[時刻表発車設定]の2種 類があります。

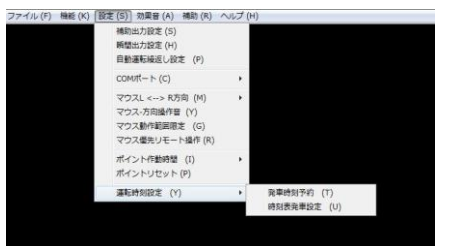

#### 発車時刻予約

メニューから[運転時刻設定]→[発車時刻予約]を選択すると次の発車時刻 を設定するダイアログが表示されます。発車時刻を入力し[有効]をチェックし て設定完了です

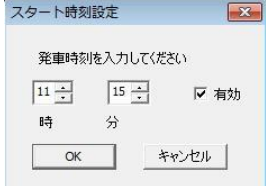

運転時刻が設定されると、画面の'次の発車'が表示右側に時刻が表示されます。左側には PC のロー カル時刻が現在時刻として表示され一致すると自動運転がスタートします

#### 時刻表発車設定

自動運転ファイル毎に発車時刻の設定が可能です。 発車時刻はローカル時刻を基に設定します。設定時間帯 は当日の4時:00分~23時:59分までの任意の時刻を 分単位で入力します。次の図②の空欄に時刻(分)を入力 します

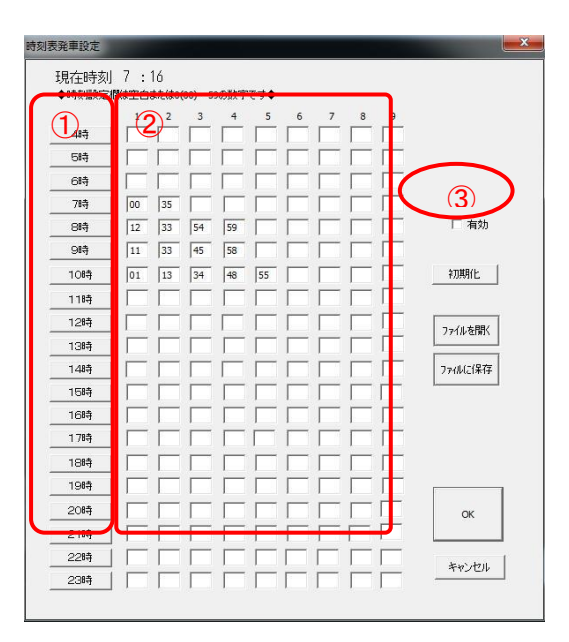

#### 表示されるダイアログの操作

## 発車時刻の入力

時刻入力は各時間帯に最大9時刻(分)まで設定できます。自動運転に要する時間とスタート時刻との関 係に留意し設定してください

### 自動運転ファイル名の入力

時刻入力後、①列の時間帯のボタンをクリックし表示されたダイアログフィールドに自動運転ファイル名 を設定します。時刻が入力されていないフィールドはグレーで表示されます

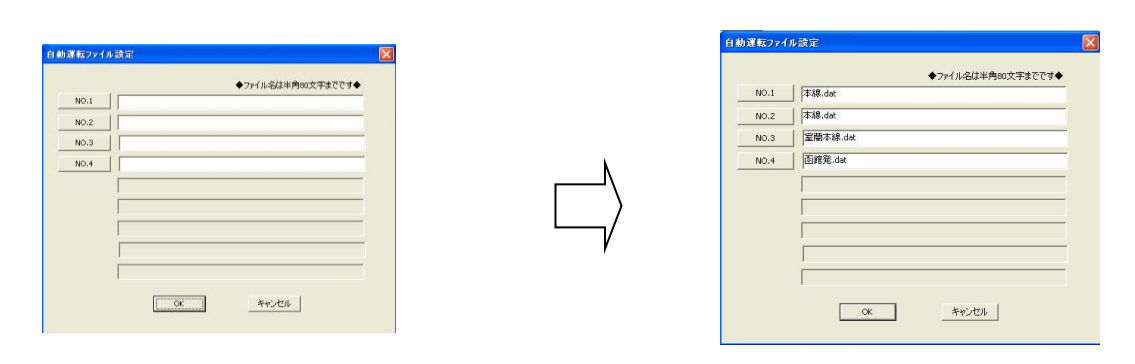

図の例では、8時台で4つの発車時刻が設定されており、これに対応する4つの自動運転ファイルを設 定できます。入力可能な No.1~No.4 までのボタンを順にクリックし自動運転ファイルを設定します。ファイ ル名が設定されない場合自動運転は行なわれません

#### **[**有効**]** チェックの確認

設定した発車時刻を有効にするには③「有効]をチェックします

#### 時刻表設定ファイルの保存

設定した発車時刻表はファイルとして保存できます。ダイアログ画面の[ファイルを保存] をクリックしま す。ファイル拡張子は.xxx.jku です

※[発車時刻予約]の設定で 有効 がチェックされている場合、本設定(時刻表発車設定)は無効です。有 効にする場合[発車時刻予約]の設定で 有効 チェックを解除してから再設定して下さい [発車時刻予約]の設定が有効な状態では[時刻表発車設定]は無効です

※[自動運転繰り返し設定]で複数のファイル名(PlayFile2 以降)が設定されている場合、時刻表設定は できません。この場合 PlayFile2 以降のファイル名を削除してください

## 機能説明 メニュー 【効果音】

効果音を PC 内蔵スピーカや外部接続スピーカを使用して利用できます。

#### 効果音の設定

#### 個々に読み出す場合

効果音表示エリア内の左右の'KEY1'~'KEY7'の緑色バーをマウスクリックします。表示された効果音 を選択するとファイル名が緑バーに表示されます。14個×3(ページ) の最大42個の設定が可能です。 ページ切り替えは中央の切り替えボタンをマウスクリックします。予行運転で使用した効果音は自動運 転で再生されます

## 効果音グループファイルを利用する

また、効果音表示エリア内の WAV ボタ ンを選択すると WAV サウンドリストが表

同調(.wav 形式のみ)再生されます。

既に作成済みの効果音グループファイル(拡張子.tos)があれば、これを開きます。メニューから[ファイ ル]→[効果音グループファイルを開く]で効果音表示エリアにサウンドファイル名がセットされます

#### 効果音確認

効果音表示エリアに設定されている効果音を確認できます。メニューから[効果音]→[効果音確認]を選 択するか、SOUND 表示を右クリックすると 効果音確認 がエリア上部に表示されます。この状態 で'KEY1'~'KEY7'の効果音(緑のバー)を左クリックまたはキー<1>~<7>で選択すると発音します。再 選択または<ESC>キーで停止します

ニ ........<br>出力レヘ'ル.<br>検知位置.. 路線場完 Direction 次の運転 手動運転 示」され、選択したサウンドが出力レベルに **A** Troch

#### 効果音消去

マウス右クリックにより選択した効果音表示を消去できます

#### 効果音時間設定

SOUND 選択時の効果音の再生時間を設定できます。メニューから[効果 音]→[効果音時間設定]を選択すると次のダイアログが表示されます。 設定範囲は秒単位で 30~6000 秒です。効果音再生中であっても設定時 間に達すると自動終了します。 BGM 選択時は無効です

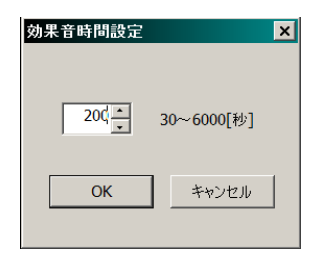

## 効果音ファイル移動操作

効果音ファイルの移動をフォルダ単位で行うことができます

## **'make'**フォルダ内のフォルダにある効果音ファイルを **' sound'** フォルダに移動する

メニューから[効果音]→[効果音ファイル移動]→ [→ <sound>]を選択すると'make'フォルダ内にある効果音格 納フォルダ名が表示されます。対象のフォルダを選択する ことで、フォルダ内にある効果音ファイルを全て'sound'フ ォルダに移動できます

## **'sound'**フォルダから**'make'**フォルダへの移動

メニューから[効果音]->[効果音ファイル移動]->[<sound>->]を選択します。フォルダ名を指定して OK を クリックします

#### **"**make**"**一覧

"make"フォルダ内のフォルダを選択し、ファイル一覧を表示します

## **EXT\_SOUND\_SET(**エクストラサウンド**)**

異なる2つのスピーカからそれぞれに独立してサウンドを出すことがで きます。例えば車両に搭載した Bluetooth スピーカから走行音を発しな がら、ホームの傍にPC内蔵またはPCに接続した別のスピーカを置い て接近案内放送を流すことができます(立体サウンド機能) 。

**XTRAZF-t** EXTRAスピーカ番号入力 -<br>1 立体再生はwav形式のみ  $\Box$  Repeat OK キャンセル

メニュー[補助]->[EXT\_SOUND\_SET]を選択します。表示されたダイ アログに EXTRA スピーカ番号(0,1,・・・)を入力します。この番号は PC に接続されていて利用可能なスピーカを、手動運転の<効果音確認>

状態で実際にサウンドを鳴らし確認してセットします。例えば Bluetooth スピーカが1つ接続されていて使 用可能な状態であれば、PC内臓スピーカが'0'、Bluetoothスピーカが'1' あるいはその逆もあり得ます。 ※EXT\_SOUND 機能はサウンドファイルが WAVE 形式である必要があります。

### エクストラサウンドの操作

<効果音確認>または予行運転モード 時に操作できます。EXM 表示分をクリ ックして赤色に変わった状態で表示さ れているサウンド名を選択します。 サウンド名が紫色で表示され発音

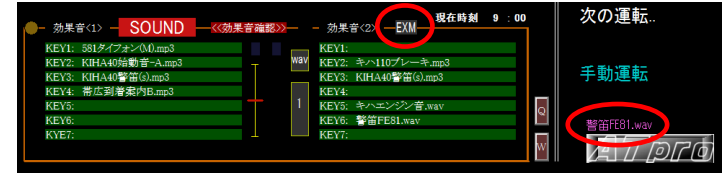

 が始まります。サウンドの終了は再度 EXM 表示をクリックして、サウンド名表示分をマウスクリックしま す。 EXTRA スピーカダイアログで Repeat にチェックを入れるとサウンドが繰り返されます。

## 効果音の作成編集

効果音利用は、サウンド編集ソフト等を使用してご利用者様が作成頂く必要があります。参考として以下 のフリーツールがネット等で公開されています

"WAVE EDITOR" : MP3,WAVE 形式ファイルの音量調整や付けたし、切り取りができます

"MooO ボイス録音": PC 上で流れるサウンドを MP3,または WAVE 形式で録音できます

"sampchg" : WAVE 形式のサンプリング周波数を自在に変更できます

注 *ATpro* の WAVE 音再生は 44.1KHz サンプリング(CD 音質)が基本です。例えば sampchg を使用し、 これより小さく(例えば32KHz 等)WAVE変換すると再生速度は速くなります。大きく(例えば48KHz 等)する と再生速度は遅くなります。動力車両の特性に応じた設定によりリアル感が高まります

## 機能説明 メニュー 【補助】

表示されているレイアウト図のファイル名、効果音グループファイル名、自動運転ファイル名表示、レイアウト 図作成ツール'ATproLM'の起動、タブレットモード(タッチパネル操作)などを選択できます

## レイアウト図ファイル名

画面上に表示されているレイアウト図のファイル名を表示します

## 効果音ファイル名

効果音表示エリアに表示されている効果音がグループファイルとして保存されている場合、効果音グル ープファイル名を表示します

## 自動運転ファイル名

現在開いている自動運転ファイル名を表示します

#### レイアウト図作成ツール[**ATproLM**]

ATproPJ フォルダ内のレイアウト図作成ツール'**ATproLM**'を使用して実際のレイアウトを描くことで電 動ポイント操作やセンサ検出表示が可能です。'ATproLM'の起動と同時に'**TrainCont**'は終了 し、**'ATproLM**'が起動します。'**TrainCont**'は強制終了しますので必要なデータはファイルに保存してく ださい。機能(詳細は「ATproLM 解説編」を参照)

### WAVE 音増減設定

WAVE サウンド発音時に音量(Vol.)と左右音量バランス(Pan.)の自動増減の 速さを設定します。設定範囲は0~5で値が大きいほど音量変化は遅くなりま す。設定値は効果音確認モード及び予行運転時有効です

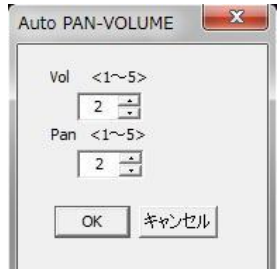

#### **WIRELESS\_SET (**※ワイヤレスタイプの場合のみ**)**

お使いの PC と *ATpro* ユニット間の通信設定を行います。*ATpro* ユニットを電源に接続後、付属の通信 ユニットを PC の USB 端子に接続します。本メニューを選択し *ATpro* ユニットの裏面に記載されている BLID を入力後 OK ボタンをクリックします。リンクが成功すると"Connected"が表示され *ATpro* ユニット のインジケータが点滅します

※ エラーメッセージが表示される場合は、TrainCont 画面を一旦終了後、通信ユニットを一度抜きます。 再接続後、TrainCont を起動し、画面から同様の操作を行ってください

一度入力した BLID は記憶されます

#### TABLET\_MODE

 TABLET\_\_MODE を選択するとマウスやキー操作に加え、タッチパネル対応 PC での操作が可能です。 (「タッチパネル操作」 を参照)

# 機能説明 【ヘルプ】

## *ATpro* 利用設定

同梱の *ATpro* ユニットを PC に接続し'TrainCont'が正常に起動できていれば、他の *ATpro* ユニットを PC に接続して利用することが出来ます。ニューから[ヘルプ]→[ATpro 利用設定]を選択すると、設定当日に 限り他の *ATpro* ユニットの利用が可能になります

※ 通信設定(COM ボード設定)の確認、変更が必要になる場合があります。

## TrainCont のバージョン

'TrainCont'アプリバージョンを確認できます。

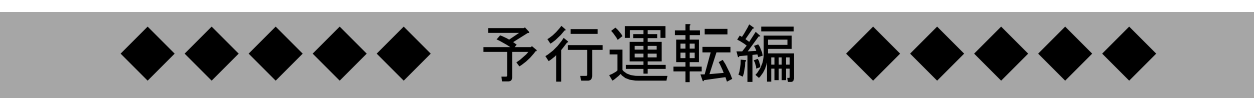

# 予行運転

### 予行運転の準備

#### 車両および車両センサの設置とケーブルの接続

- ・使用する編成車両をレイアウトの開始位置にセットします
- ・車両センサをレイアウトにセットし、*ATpro* ユニットに接続した中間ケーブルコネクタを接続します 「車両センサ設置方法」を参照
- ・電動ポイントを使用時は、中間ケーブルコネクタに接続します
- ・*ATpro* ユニットと PC を同梱の USB ケーブルで接続します。接続後 COM ポートが正しく設定されている ことを確認してください(通常は自動認識されます)
- ・同梱の AC 電源アダプタを *ATpro* ユニットに接続します

#### 車両センサの作動確認

設置した車両センサに指を近づけながら *ATpro* ユニットのインジケータ(緑色)が点灯かを確認します。 点灯しない場合、コネクタの接続を確認してください。また直射日光下では、インジケータが常に点灯す ることがあり、この場合カーテンなどで遮光してください

#### レイアウト図作成の確認

電動ポイント操作には、レイアウト図が必要です。レイアウト図作成ツール'**ATproLM**'を使用し、ご使用 のレイアウトに合わせてレイアウト図を作成してください

#### レイアウト図の表示

レイアウト図作成ツール'**ATproLM**'で作成したレイアウト図を読み込み表示します。メニューから[ファイ ル]→[レイアウト図を開く]をクリックし、表示されたダイアログボックスから対象のレイアウト図ファイル (拡張子.lmn)を選択します

※電動ポイントを使用しない場合、レイアウト図は必須ではありません

#### 電動ポイントの動作確認

*ATpro* ユニットと電動ポイントが中間ケーブルを通して接続されていることを確認します。確認 後、'**TrainCont**'画面のレイアウト図に含まれる路線セレクトシンボルを左クリックします。設定通り電動 ポイントが動作することを確認します。電動ポイント動作中は *ATpro* ユニットの'ポイント'インジケータ (緑色)が点灯します。 設定通りに動作しない場合、コネクタの接続を確認、必要に応じて'**ATproLM**' を使用しポイント動作を再設定します

#### 効果音の設定、確認

手動操作編の機能説明->効果音の設定、確認の手順に従って準備してください。

#### ※効果音使用時の注意

既存のサウンドを効果音としてご利用の際は、著作権法に基づき、個人での使用のみが許可されます。

## 予行運転を開始する

メニューから[機能]→[予行運転開始]を選択すると予行運転がスタートします。1回の予行運転時間は最大 約1時間です。開始後、'運転時間'表示部に 0~3600 まで概略秒単位でカウントが始まります。3600 を超え ると予行運転は停止し、手動運転Ⅱの画面に移行します

#### 予行運転開始

#### マウスで出力レベルを調節する

出力レベルはマウスホイールで調節します。外側に回すと上がり、手前に回すと下がります。スタート時点 の出力は「最低出力設定]で設定した値(初期値は0)です。出力値の範囲は下限設定値~上限設定値 で、画面右側の '出力レヘル'に表示されます。 マウスホイールを一回クリックするとカーソルはホー ムポジションに移動します。二回連続してクリックすると出力は 0 になります

#### キーで車両出力レベルを調節する

マウスの他、キー操作により出力レベルを調節することができます。く↑>、く↓>キーを使用して出力をコン トロールできます。(「キー操作機能一覧」参照)。

※キーボードの種類により表示が異なる場合があります

#### 車両の走行方向を操作する

車両の走行方向の切り替えは左または右クリックします。キー入力からの操作も可能です(「キー操作機 能一覧」参照)。またマウスの左右クリックと車両進行方向との対応付けを設定できます。手動運転Ⅱ編 「マウスによる車両運転操作」参照

#### 車両を自動加減速する

手動操作Ⅱの「車両の自動加減速」参照

#### 路線セレクトシンボルを選択して電動ポイントを操作する

レイアウト図に含まれる路線セレクトシンボルを選択すると、'**ATproLM**'で設定(切り替え方向と作動順 序)した内容に従い、一つまたは複数の電動ポイントが連続作動します。ポイント作動中は、画面情報表 示エリアの '路線指定'に路線セレクトシンボルの番号が表示されます

※複数の車両編成をポイント切り換えて走行させる場合には、選択式電動ポイントをご使用いただく必 要があります。また待機中の車両の不用意な動きを防止する為、電動ポイントの動作順序設定に留意し てください

#### 効果音を付加する

車両走行中任意のタイミングで効果音を発音、付加できます。効果音は PC 内蔵や外部接続のスピーカ を利用し、30~6000秒の間で時間設定できます。効果音が設定時間を超えると自動的に停止します。 効果音の選択はマウスまたはキー操作で行います。停止する場合は再度同様の操作を行います。 'KEY1'~'KEY7'には効果音<1>列と効果音<2>列があり、マウスまたは<TAB>キーで選択します

### 走行車両変更時のリセット

予行運転時に出力レベルが26以下になると画面右下に | GD おくシが表示されます。走行車両を変 える際にクリックすると、自動運転でのオーバランやショートストップを低減できる場合があります(予行運 転時のみ)

## 無線式マウス、キーボード利用について

ワイヤレスマウスを使用することで、無線エリア内での一部遠隔操作ができます

### 経過時間の記憶

予行運転中、任意のタイミング(例えば車両がホームなどで停車している状態など)で 'CheckPoint'表 示部(文字上)をマウスクリックするかまたは<F6>キーを押すことにより、その時点の車両走行位置(経過 時間)を記憶します。予行運転中に'CheckPoint'位置(経過時間)まで遡ってやり直す場合などに使用し ます。(「予行運転を再開する」を参照)。

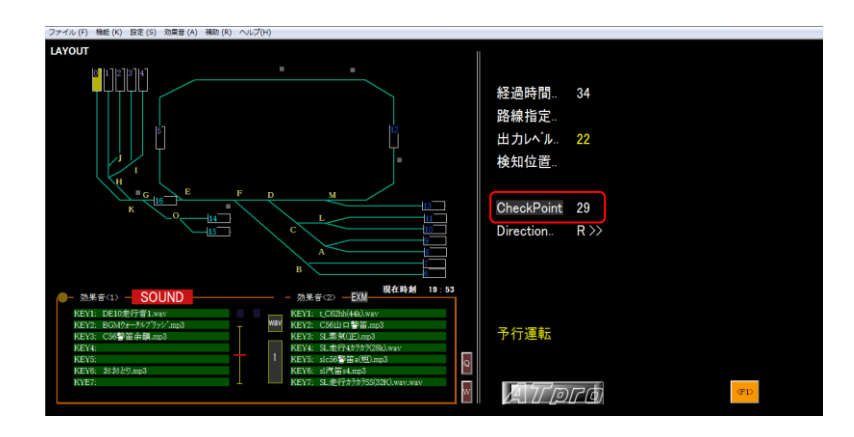

## 予行運転の表示情報

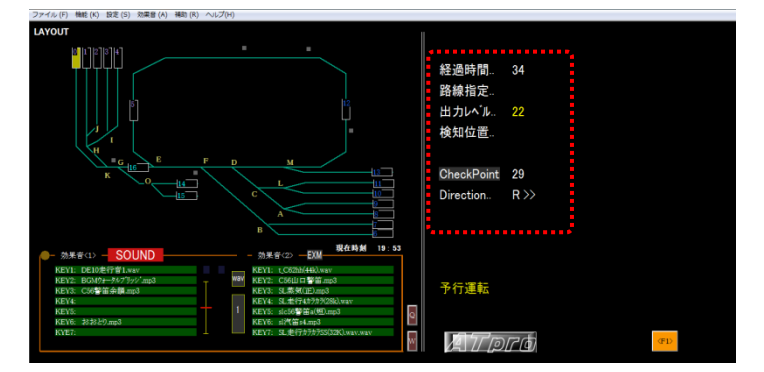

#### 経過時間

予行運転開始直後からの経過時間を概略秒単位で表示します。1回の予行運転は最大約1時間(運転 時間カウント 3600 まで)です。作成したデータは自動運転ファイルとして保存します。3600 を超えると、 予行運転は自動的に終了し(それまでのデータは保持されます)、手動運転Ⅱに移行します

#### 路線指定

 レイアウト図に含まれる路線セレクトシンボルをマウスで選択すると対応する番号(1~40)を右側に表示 します。

#### 検知位置

走行中の車両を検知した車両センサの番号を表します。複数の車両センサが同時に走行中の車両を検 知すると不検知状態になりますが、動作には影響ありません ※「レイアウトにおける車両センサ設置例」を参照)

#### 効果音時間

 効果音表示エリアに表示される効果音表示バー(緑色)を選択した後、効果音発音中の時間を概略秒単 位で表示します

#### **CheckPoint**

マウスクリックにより、その時点の予行運転中の経過時間を記憶し表示します。(「経過時間の記憶」 を 参照)

#### **Direction..**

走行方向を'R>>' または '<<L' で表示します。実際の車両走行方向とは関連しません

## 予行運転を終了する

## 手 順

メニューから[機能]→[予行運転終了]を選択または<ESC>キーを押すことで予行運転を終了し、手動運 転Ⅱに移行します。予行運転の内容は自動運転ファイル(拡張子 xxx.dat)として保存します。ファイルに 保存せずに、そのまま自動運転を開始できますが、この場合繰り返し運転や時刻表運転等の機能は利 用できません。作成したデータは必ず一旦保存しするようにして下さい。**'TrainCont**'を終了すると作成 したデータは破棄されます

## 予行運転を再開する

### 手 順

一旦予行運転を終了し、その後に続ける場合、ニューから[機能]→[予行運再開]を選択すると、次のダ イアログが表示されます。

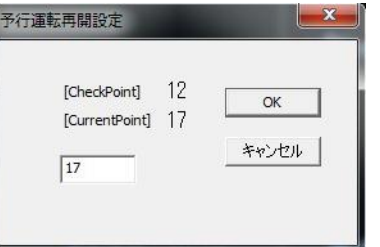

#### [CheckPoint]

予行運転中に'CheckPoint'をクリックした直近の経過時間を表示します。ここから予行運転を続ける場 合、車両をその位置(予め位置を覚えておく必要があります)まで戻してから予行運転を続けてください。

#### [CurrentPoint]

予行運転終了時点の経過時間を表示します。車両位置と整合した値をフィールドに入力し、OK を選択し ます。続けて再開する場合はそのまま OK を押します。それ以外の値を入力するとデータが壊れますの で注意してください。OK を選択後、予行運転を再開します

# 予行運転時の留意点

### 車両センサの設置確認

- ・「車両センサ設置時の留意事項」を参照し、車両センサを設置してください
- ・車両センサの誤検知を防ぐため、予行運転(自動運転含め)中はセンサに物を近づけないでくだ さい
- ・車両センサに直射日光など外光が当たらないようにしてください。特に直射日光下ではセンサが機能し ませんので、カーテンなどで遮光してください

#### 短絡発生時の対処

予行運転中、脱線などで短絡や過負荷状態(動力車両の負荷大による過電流)を検知すると、*ATpro* ユ ニットは出力を停止し過負荷インジケータ(赤色)が点滅します。PC 画面には'OVER'が表示されます

#### 対処手順 1

メニューから[予行運転終了]または ESC キーを選択後、予行運転を終了し、短絡要因を除去します。 次にスペース キーまたは STOP ボタンを押すと短絡検知状態が解除され、'OVER' 表示は消えます。 *ATpro* ユニットの過負荷インジケータ点滅も解除されます。短絡状態が取り除かれてない場合は再度表 示されます

#### 対処手順 2

'OVER'表示が消えていることを確認後、メニューから[予行運転再開]を実行してください。 ※OVER'が表示されている状態で、電動ポイントの操作は可能ですが予行運転データには反映されま せん

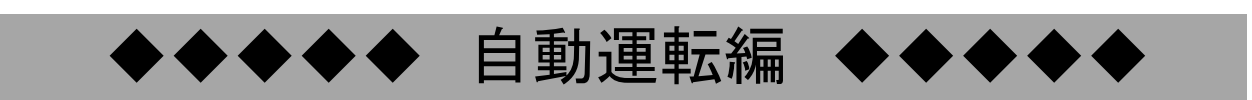

## 自動運転

Ĵ

予行運転で作成保存した自動運転ファイルにより自動運転が行えます

#### *ATpro* による自動運転の特徴

・車両やレールを加工することなく自動運転が行えます。但しインサイドギャ式動力車などスムーズな 行ができないものについては、自動運転に適さない場合があります

※DCC システム搭載車両は利用できません

・線路脇に車両センサを置くだけで、電動ポイント動作を含むレイアウトの大きさや形状に依存しない自 動運転ができます

・HO ゲージ、N ゲージに対応しています

・複数の電動ポイントを設定順に従ってワンクリックで動作可能。選択式の電動ポイントを使えば車両を 交換しながらの自動運転が行えます。複数車両同時の自動運転は出来ません

・警笛、駅のアナウンス、ブレーキ音、BGM、車両走行音などの効果音を任意のタイミングで付加できま す。(効果音は使用者ご自身で用意頂く必要があります)

・繰り返しや発車時刻表による自動運転ができます

#### 自動運転開始の手順

予行運転で使用した編成車両(複数含む)を同じスタート位置にセットします。位置は厳密である必要は ありません

※車両センサが車両を検知している状態でのセットは行わないでください

#### 車両センサの設置・動作の確認

- ・ 車両センサは予行運転と同じ位置、状態(車両が検知できる)であることを確認します
- ・ 指や手を近づけて動作を確認します
- ・ 直射日光などで誤検知がないことを確認します(常にインジケータが点灯している状態)

## 自動運転ファイルを開く

メニューから[ファイル]→[自動運転ファイルを開く]を選択し、対象の自動運転ファイル(xxx.dat)を開きま す。効果音が設定されている場合はファイル名が効果音表示エリアに表示されます

#### 繰り返し回数の入力

手動操作Ⅱのメニューから[機能]→[自動運転繰り返し設定]を選択し、表示されたダイアログから繰り返 し回数と待ち時間をフィールドに入力します。繰り返し回数設定は 1~100 です(手動操作編「自**動運転** 繰り返し設定」を参照)。自動運転を1回のみ行う場合は本設定の必要はありません。

※繰返し回数設定を使用する場合、保存済みの自動運転ファイルを開いて使用する必要があります

## 複数の自動運転ファイルを組み合わせて実行する

繰り返し回数設定は、PlayFile1~PlayFile4 の順で最大4つの自動運転ファイルを一組として、100 回ま で繰り返し設定が可能です(手動操作編「自動運転繰り返し設定」を参照)。'PlayFile1'は、既に読み込 まれている自動運転ファイル名が表示され変更できません

## 運転時刻を設定する

運転開始時刻を設定することができます。メニューから[設定]→[運転時刻設定]→[発車時刻予約]を選 択します。(手動操作編「運転時刻設定」を参照) 設定した時刻が PC ローカル時刻と一致すると自動運 転がスタートします。

#### 時刻表発車設定

発車時刻表を利用することで、分単位で運転開始時刻を設定できます。設定は自動運転ファイル毎に行 います。手動操作Ⅱのニューから[設定]→[運転時刻設定]→[時刻表発車設定]を選択し、表示された ダイアログのフィールドに分単位で発車時刻を入力します。(「時刻表発車設定」を参照)

※「発車時刻予約」で[有効]をチェックしている場合、「時刻表発車設定」が無効になります。「時刻表発 車設定」を有効にする場合は、発車時刻予約 を無効([有効]チェックを外す)にしてください

### 自動運転の開始

メニューから「機能]→[自動運転開始]を選択します

## 自動運転の情報表示

運転時間. 4444 絶遇時間<br>経過時間<br>繰返し残 検知位置 Direction... 次の運転 自動運転 ATPro

自動運転では画面右側の表示エリア(赤枠内)に以下の情報が表示されます。

#### 運転時間

自動運転時間の累積を概略秒単位で表示します

#### 経過時間

自動運転開始からの経過時間を概略秒単位で表示します。運転時間と経過時間が一致した時点で自動 運転は終了し、手動運転Ⅱに移ります

### 出力レベル

出力レベルを下限設定値~上限設定値の間で表示します

#### 回数残

設定した自動運転の繰り返し回数残を表示します

#### **Direction**

車両の走行方向を R>> または <<L で表示します

## 次の運転

「発車時刻予約」または「時刻表発車設定」が 設定されていて、待機中の場合、手動運転Ⅱの 画面で'次の運転' 開始時刻が画面に表示さ れます。左側には PC のローカル時刻が表示さ れます。ローカル時刻と一致すると自動運転が 始まります

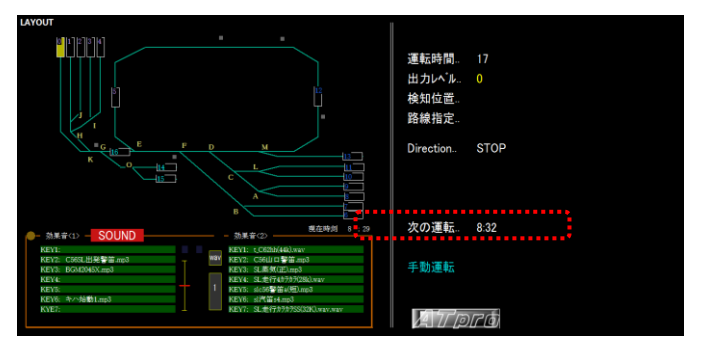

## 自動運転時のマニュアル修正操作

#### オーバランまたはショートストップ時のマニュアル修正

気温や湿度、動力負荷の変動により車両走行特性が変化するため、予行運転時と自動運転時の位置 ズレをマニュアルで修正する方法として以下を行います。

<F3>キー または<F4>キーまたは<Shift>キー + マウスホイールを使用し、例えばホームで停車する際 オーバランやショートストップを抑える為、出力を一時的に増減修正することができます

#### キーによる修正

<F4>キーを押す毎にその時点から出力レベルが約2秒間維持さます。

<F3>キー

F3 キーを押す毎に出力レベルが約2秒間出力が 0 状態になります。

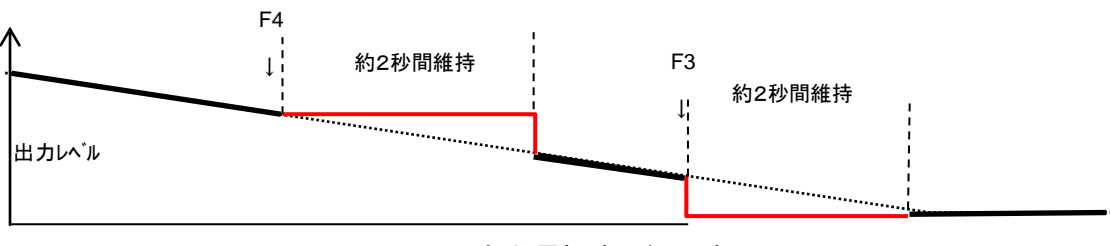

自動運転時の経過時間 ⇒

※ 自動運転時のズレを最小限に抑えるため、事前に動力車両の慣らし運転を行うことをお薦めします

#### **<Shift>**キー **+** マウスホイールによるマニュアル修正

メニュー[設定]⇒[自動運転時速度可変]を選択している(チェックが入っている)場合、<Shift>キーを押し ながらマウスホイールを前後に一回操作する毎に2秒間その時点の出力レベルを保持(変更)できます。ま たタッチパネル操作では出力バー(黄色)をスライドすることで同様な出力レベル保持(変更)ができます

なお、本操作を行うと自動運転終了時に新たなファイルとして保存するか否かを選択するメッセージが表 示されます。保存する場合 OK を選択します

#### 自動運転時効果音量可変

自動運転時にメニュー[効果音]→[自動運転時効果音量可変]を選択するとマウスホイールの操作により 効果音(WAVE サウンドコントロールダイアログで表示される xxx.wav 形式)の音量を可変できます。(例え ば車両が遠くの場合走行音量を下げ、近づくと音量を高めるなど)。メニューを再度選択することで解除し ます。これら一連の変更は自動運転終了時に、上書き保存できます。タッチパネル操作では主力バーの 右側にスライドバーが表示され音量変更が可能になります

#### 自動運転時 **BGM\_OFF**

自動運転時、メニューから[効果音]→[自動運転時 BGM OFF]を選択すると、BGM 効果音は再生されま せん

#### 短絡時の対処

自動運転では脱線などによる短絡(ショート)が発生すると、出力が自動停止され、同時に '経過時間' のカウントが止まり、自動運転画面は保持したまま '検知位置'に 'OVER' が表示されます

#### 短絡からの復帰手順

短絡の原因を除去した後、<ESC>、<SPACE>キーを押すか画面に表示される'STOP'ボタンをクリックす ると、'Direction'表示は 'OVER'から 'STOP'に変わり手動運転Ⅱに移行します。自動運転を再開す る場合はメニューから[機能]→[自動運転再開]を選択します。 マウスホイールを 2 回連続クリックまた はマウスの左または右クリックでも解除できます

#### 自動運転から予行運転への移行

自動運転の途中で予行運転に切り替えることができます

#### 操作手順

メニューから[機能]→[予行運転に移行]をマウスで選択、またはキー<T>で操作で表示される右のダイア ログで OK を選択すると、その時点から予行運転に変わります。それまでの自動運転データは保持され ます。予行運転終了後、自動運転ファイルを必ず再保存して下さい

※注 走行車両が車両センサを通過している間は本操作を行わないでください

#### 自動運転の中断、終了

'経過時間'が'運転時間'と一致した時点で自動運転が終了します。自動運転を中断あるいは終了する 場合は、メニューから[機能]→[自動運転終了]を選択するか<SPACE>または<ESC>キーを押します

#### 自動運転を再開

自動運転を中断した場合、再びその時点から再開することができます。 メニューから[機能]→[自動運転再開]を選択すると、以下のダイアロ グが表示されます。フィールドには自動運転を中断した時点の経過時 間が表示されます

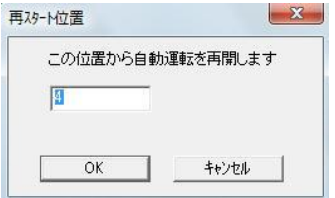

#### **SOUND** 編集運転

自動運転中、付加した効果音(WAVE 形式または MP3 形式)の上書き、追加を行い、自動運転ファイル を更新保存することができます。(詳細は 機能 メニュー【機能】参照)

#### 自動運転をトラブルなく行うために

#### 集電車輪及びレールのクリーニング

レールや集電車輪の汚れは自動運転の妨げになります。トラブルなく楽しむために車輪及びレールのク リーニングは適時行って下さい

#### 走行車両の慣らし運転

予行運転並びに自動運転を行う前に、数分程度の慣らし運転を行うと自動運転時の再現性(停止位置 等)が高まります。

# 車両センサ設置時の留意点

自動運転を行う上で、車両センサの設置は必須です。車両センサの設置方法、設置位置、設置数、設置場所 などが自動運転を上手く行うポイントです。

車両センサはレイアウトのレールサイドに置き、通過する車両を検知します

## 車両と車両センサの推奨設定位置関係

#### 高さ位置の設定

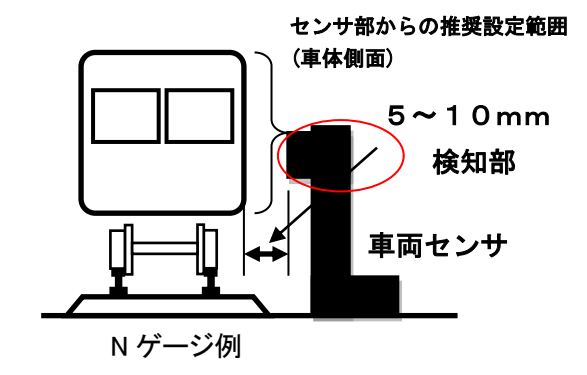

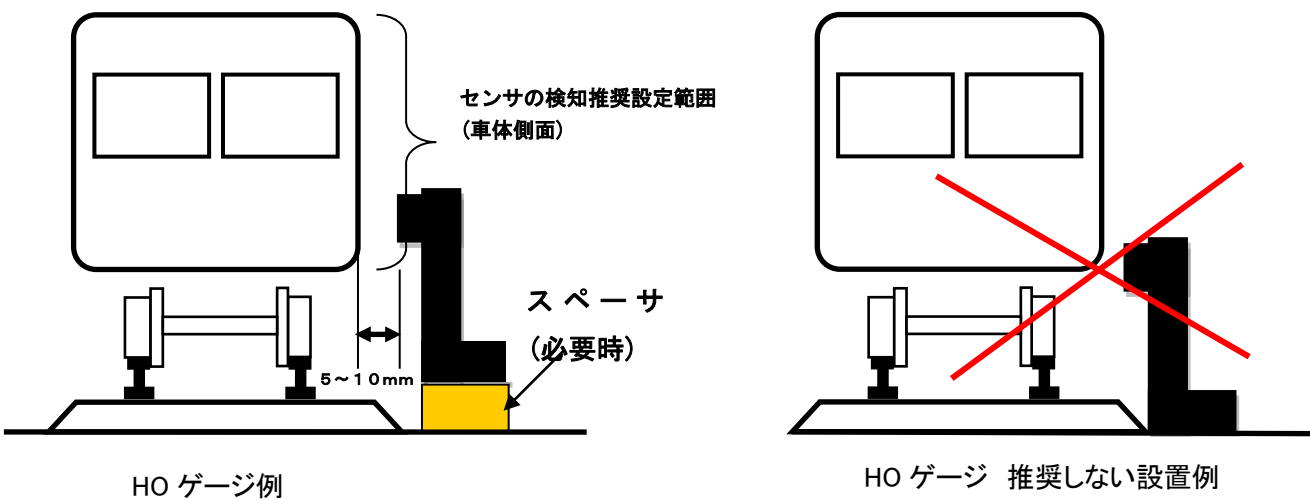

車両センサが車両を確実に検知するためにセンサ検知部を車体側面に当たる様に設置します。

## 車両センサの設置方法

車両センサは自動運転の車両位置検知に使用します。この為センサ設置位置や設置間隔(複数個の場 合)には留意が必要です。「車両センサ設置例」を参考に、実際のレイアウト環境(大きさや勾配の有無、 車両編成長やポイトンの数など)を考慮して配置します

### 車両センサの設置間隔

車両センサを複数設置する場合、車両編成長を考慮し二つのセンサが同時検知しないようにします。レ イアウト形状、サイズやポイント配置等に応じた対応が必要になります。センサの設置数の多さは自動 運転の再現性に必ずしも影響しません

## 直射日光の影響について

車両センサを屋外や直射日光下でご使用すると誤検知発生の原因となりますので避けて下さい。誤検 知が発生すると所望の自動運転ができません。また屋内であっても窓を通して直射日光が差し込むよう な状況下では同様に誤検知が生じることがあります。この場合直射日光をカーテンなどで遮断するなど の対策が効果的です。

※車両センサが誤検知すると、車両が無い状態でも *ATpro* ユニットの緑色のインジケータが点灯しま す。

## 車両センサ検知状態での停止について

予行運転中、車両センサが検知している間は車両を止めないでください(通過させてください)

## レイアウトにおける車両センサ設置例

車両センサの配置は自動運転の再現性に影響します。下図の例を参考に設置してください。 ※車両センサの設置数を増やすことが必ずしも自動運転時の再現性向上につながるわけではありません

## 平坦なレイアウトでの設置例

センサの設置位置は車両編成長、ポイント位置、ホーム位置等を考慮して決めます

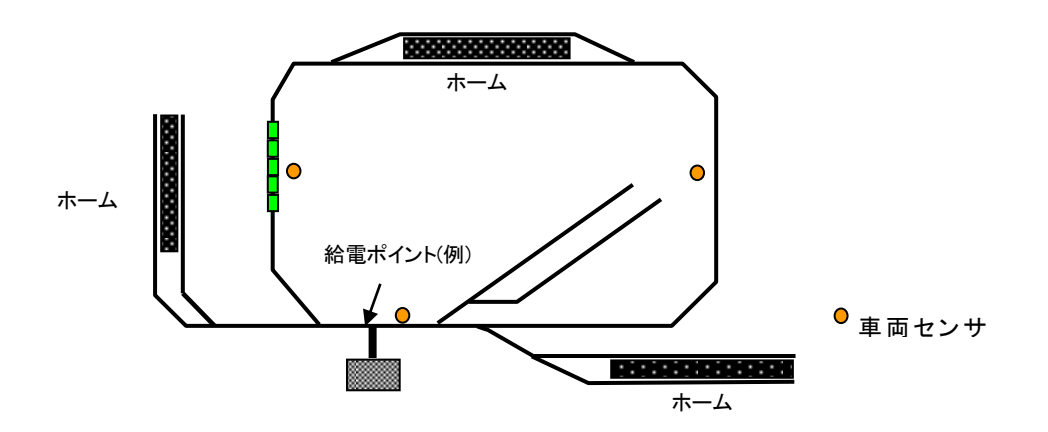

## 傾斜があるレイアウトでの設置例

レイアウト内に傾斜がある場合には、車両センサを傾斜の始点、終点付近に設置するとその先のホーム での停車位置の再現性が高まりオーバランやショートストップの発生を少なくできます

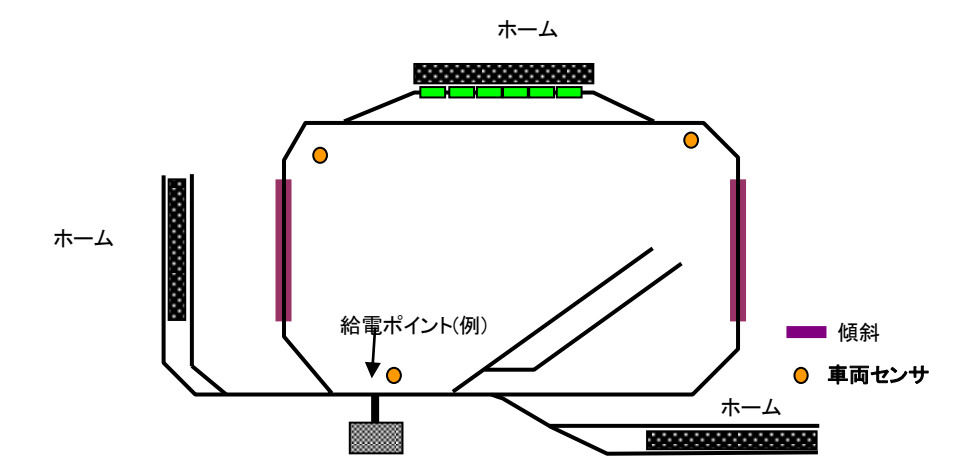

単純なループレイアウトの場合の設置例

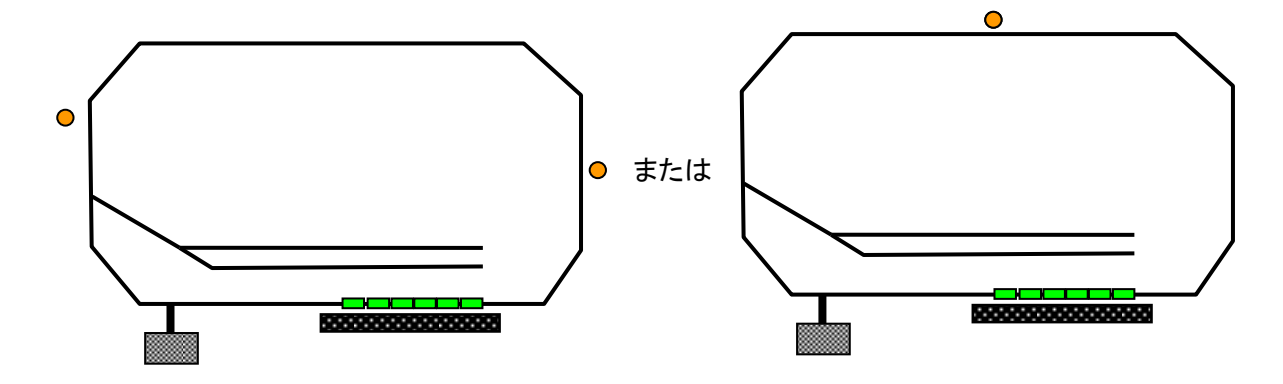

## 島型ホームがある往復自動運転を想定した設置例

次の例では 2 つのポイントの間にホームがあり、ホームでの停車を考慮した配置です。

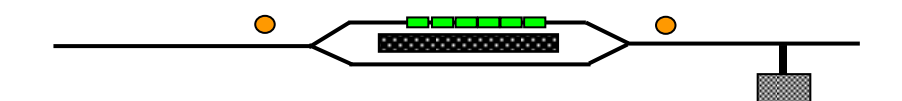

## 直線レールエンド間の自動往復運転を想定した設置例

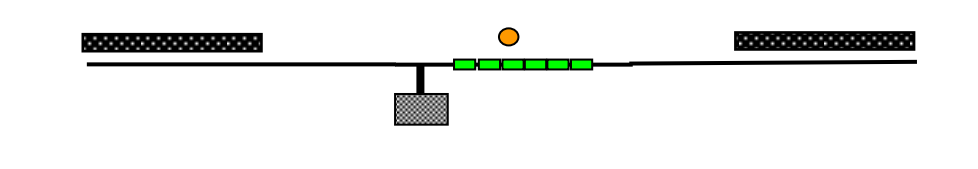

## 電動ポイント**(**選択式**)**がある場合の効果的な車両センサ設置例

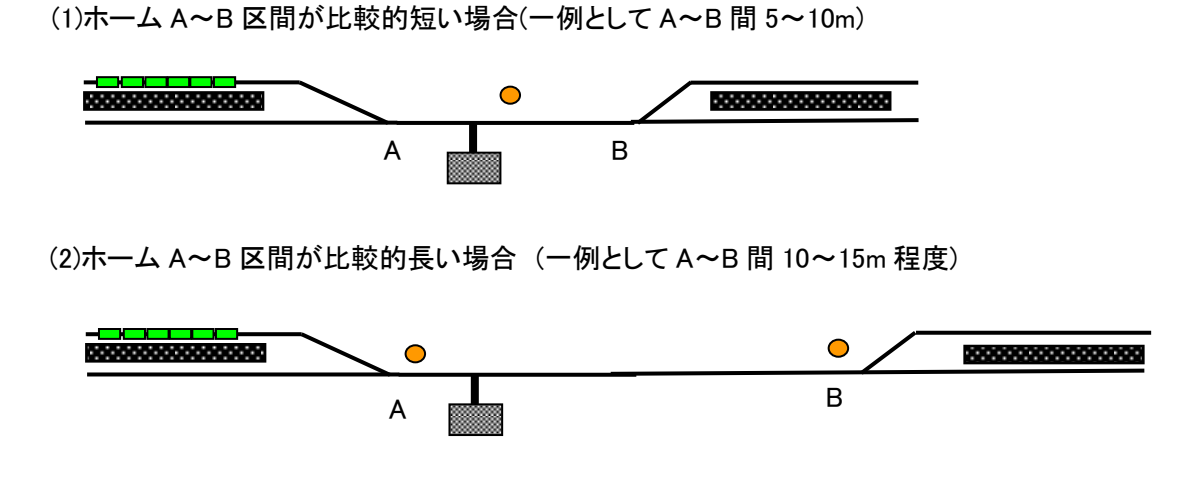

64

下記の設置例では車両センサを4つ使用するため、効率的ではありません

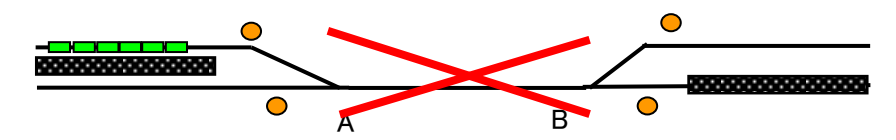

クロスポイントが混在するループレイアウト例

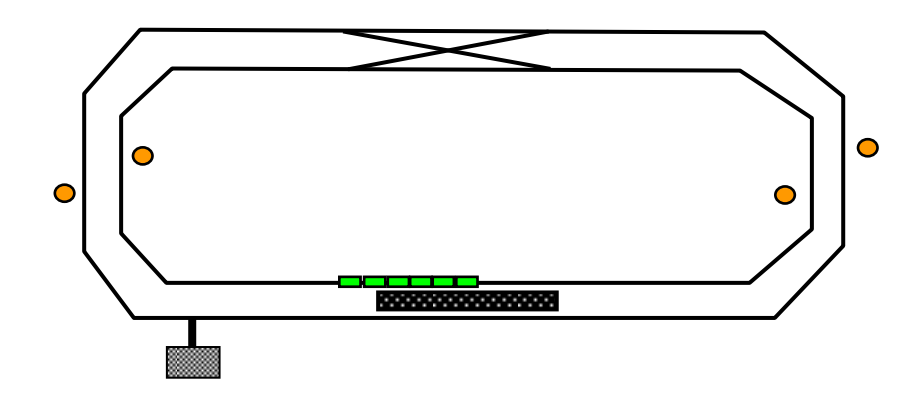

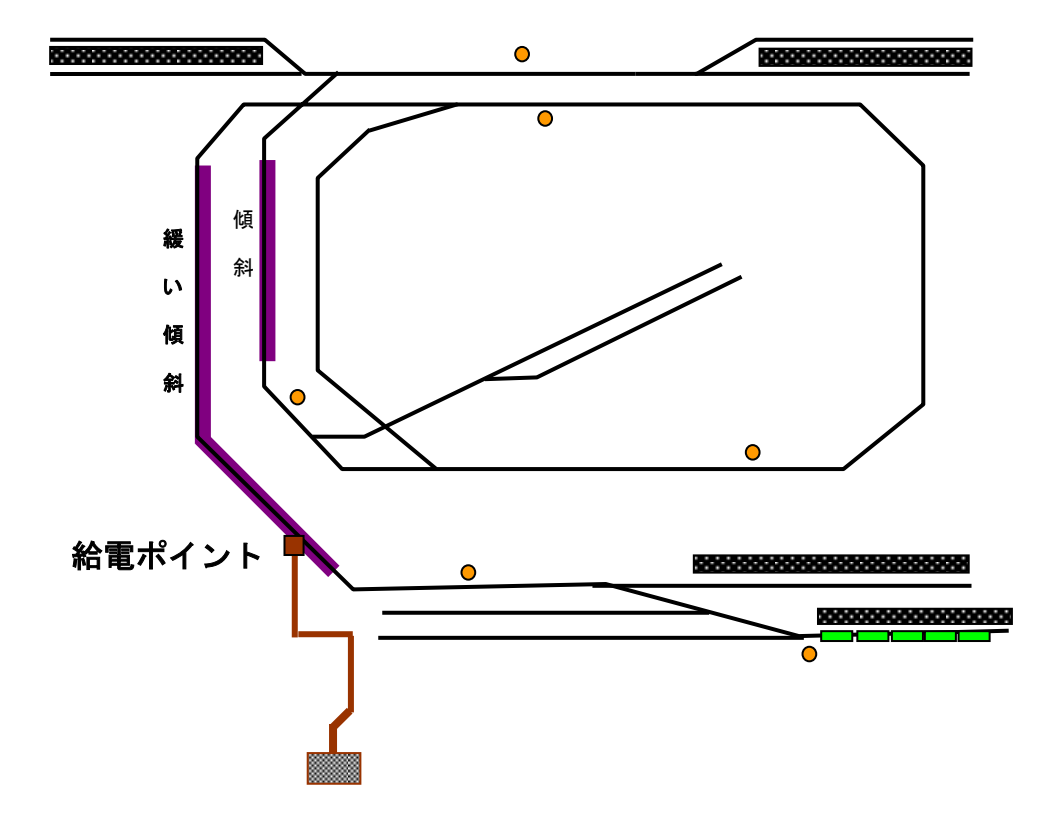

## 給電ポイントについて

*ATpro* は手動運転Ⅱ、予行運転、自動運転の各運転で電動ポイントが利用できます。選択式電動ポイ ントを使用することで複数の車両を交換、選択が可能ですが、給電ポイント位置には留意が必要です

## 給電ポイントの注意点

- ・選択式電動ポイントを使用して複数の車両編成の選択が可能であること
- ・給電ポイントを複数設定する場合、同時に複数の独立した編成車両が動かないこと
- ・ポイント切り替え時などを含め短絡状態が発生しないこと等

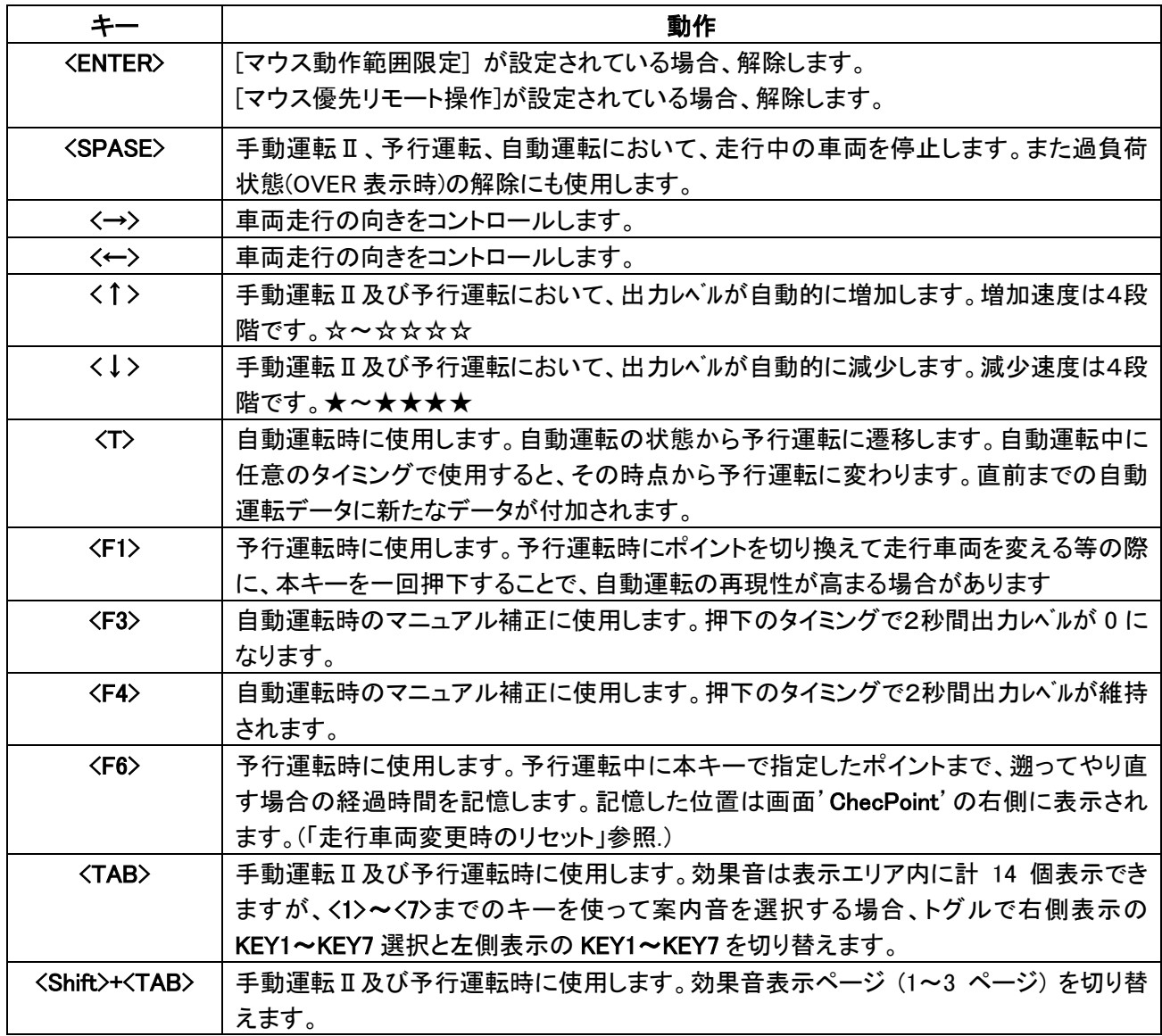

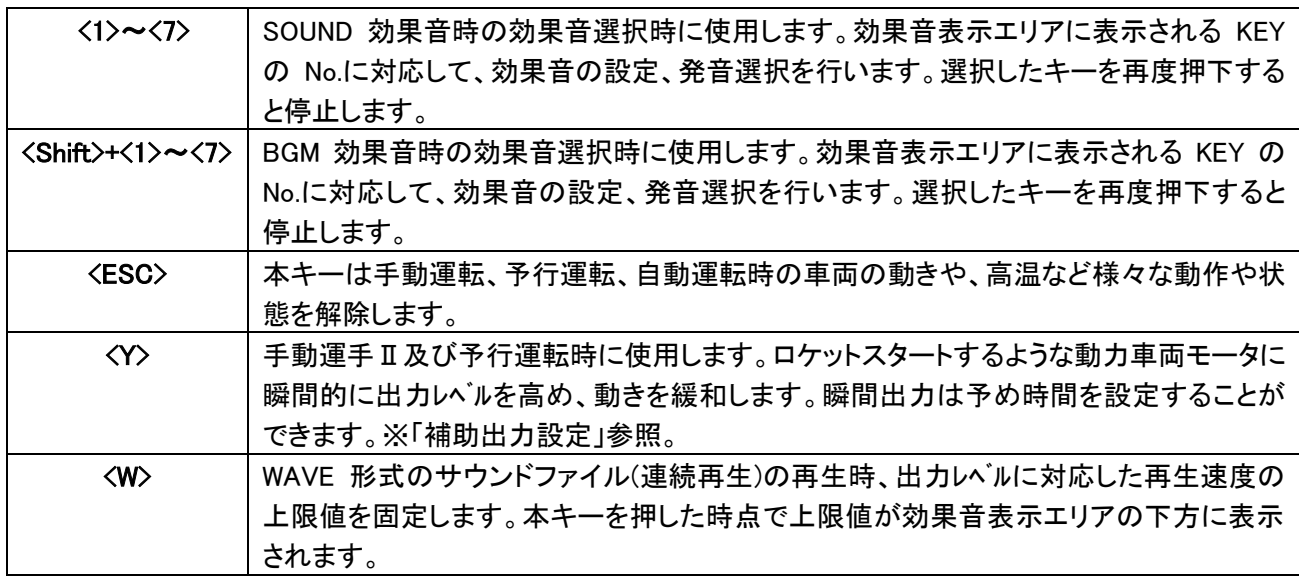

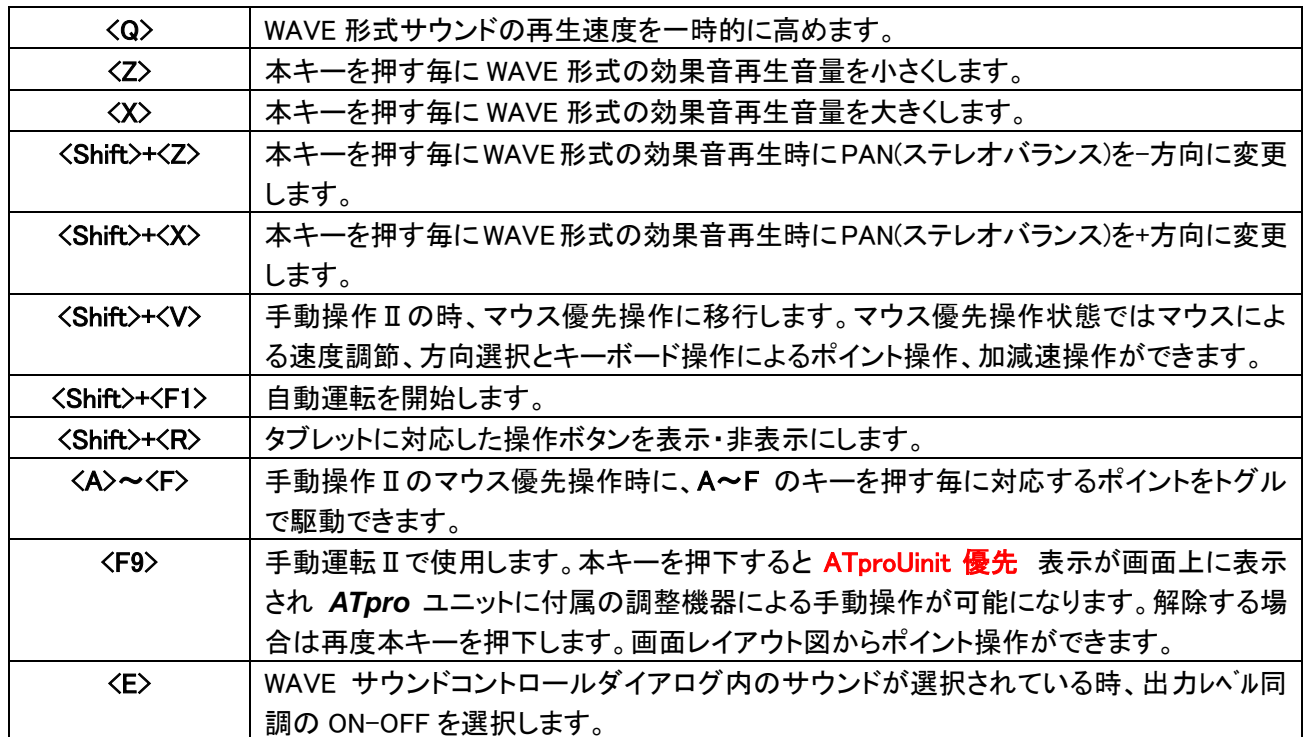

## 各運転モード毎のキー操作一覧(○が対応している)

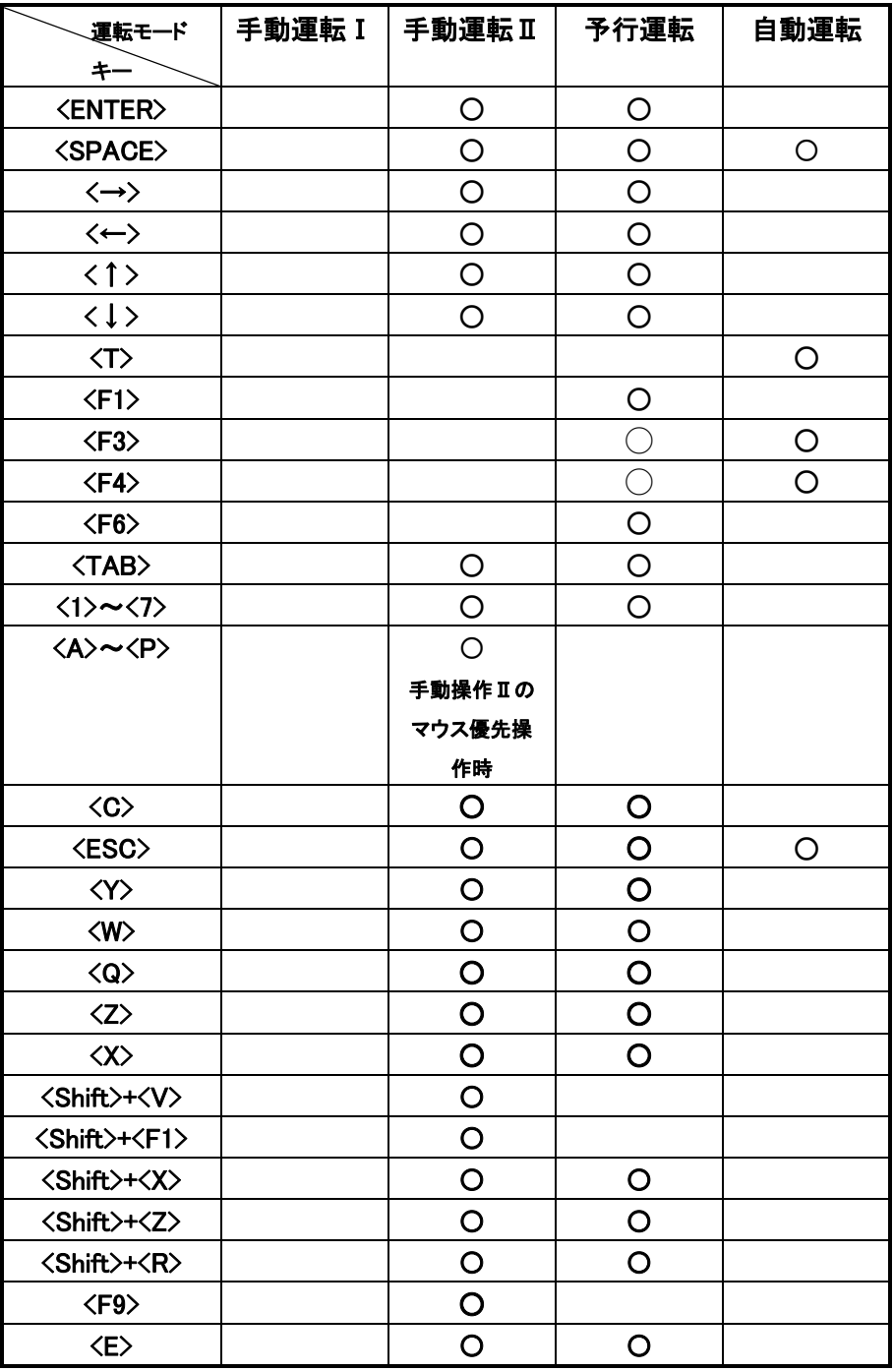

# タッチパネル操作

タッチパネル対応の WindowsPC、タブレットではパネルタッチによる作ができます。マウス、キーボード操作と の併用も可能です。但しマウスクリックによる車両走行方向は'<<','>' クリック操作で行います。

## タッチ操作表示の **ON-OFF**

メニューから[補助]→[TABLET\_MODE]を選択するか、またはキーボードから<Shift>+<R>を選択すると以下 右下に操作部が表示されます。再度同様の操作を行うこと非表示になります。

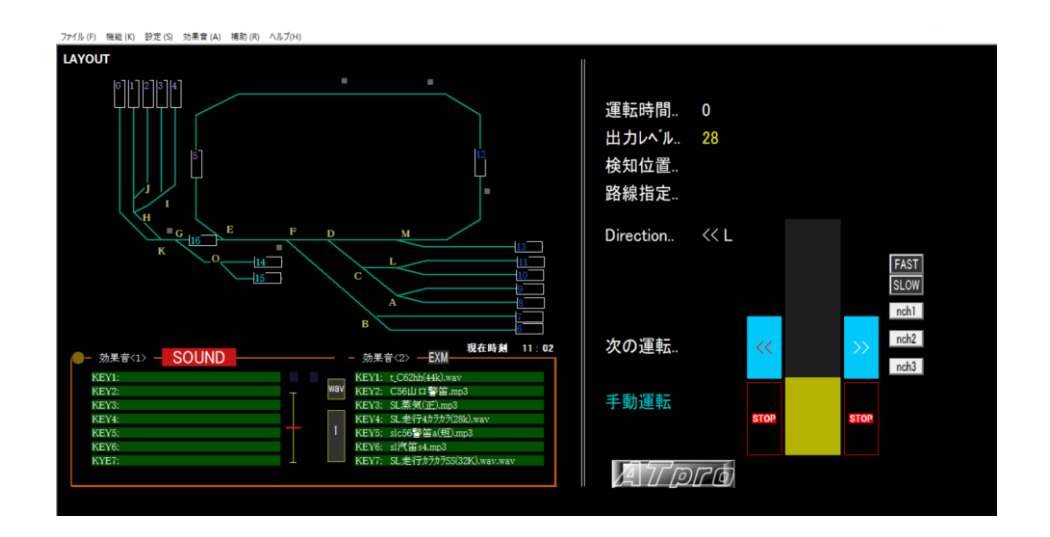

## ・出力レベル、方向、自動加減速、瞬間出力等の操作

- ① ディレクション選択ボタン
- ② 出力停止ボタン
- ③ 出力レベル調整バー
- 黄色の上端を指でスライドして速度を調整します ④ 自動増減速度選択ボタン
- 4 段階の自動増減設定ができます ⑤ 瞬間出力ボタン
- メニュー[設定]→[瞬間出力設定] のセット 1~セット 3 に対応
- ⑥ リミットバー 出力レベル調整バーのグレー部をタッチするとリミット バーが現れます。黄色のバー上端と一致した時点ま で出力レベルを自動的に増減します

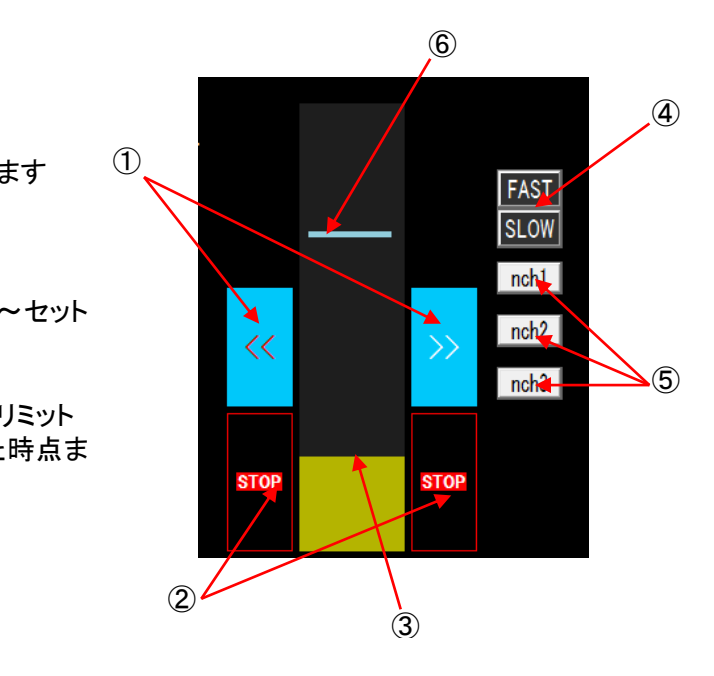

レイアウト図作成ツール

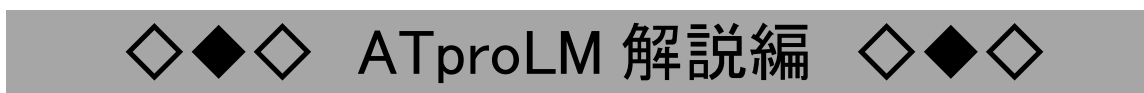

# レイアウト図を作成する

レイアウト図作成ツール'**ATproLM**'を使用しレイアウト図を作成します。作成したレイアウト図はアプリケー ション'**TrainCont**'画面に表示されます。レイアウト図に路線セレクトシンボルを含めることでマウスによる電 動ポイント操作ができます

## レイアウト図の作成

電動ポイントを *ATpro* ユニットに接続する

ご使用のレイアウトに含まれるレイアウト内の雷動ポイント(KATO 製ユニトラック雷動ポイントとコネクタ 互換です)を同梱の中間ケーブルを介して接続します。TOMIX 製ファイントラックレールをご使用の場合 はアダプタケーブルをご使用下さい

※注 ケーブルとコネクタのかしめ部は大変デリケートです。コネクタの着脱は必ずコネクタを指で押さえ ながら行って下さい

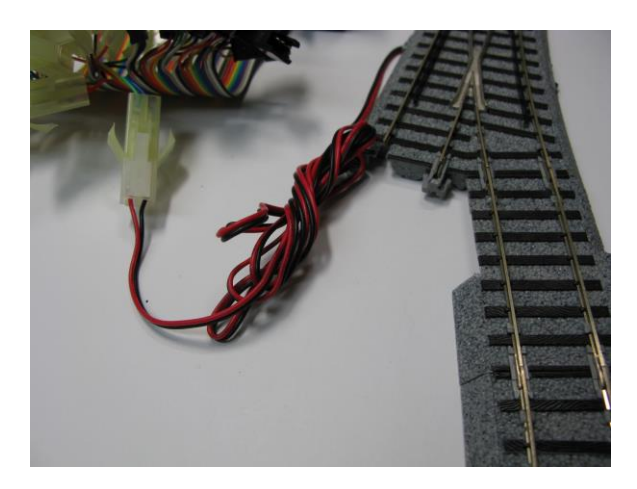

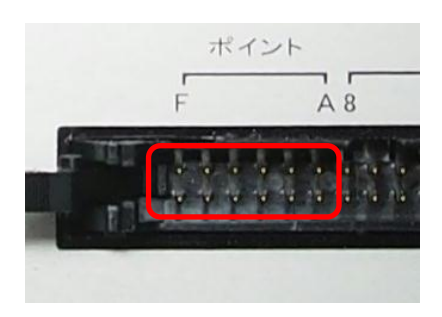

中間ケーブルコネクタと KATO 製ユニトラック電動ポ イントと繋げた状態

## **'ATproLM'**の起動方法

## **Windows** メニューから起動する

Windows の[全てのプログラム]から[ATpro]→[ATproLM]を選択すると *ATpro* に含まれるレイアウト図作 成ツール'**ATproLM**'が起動します。

#### **TrainCont'**から起動する

メニューから[補助]→[ レイアウト図作成[ATproLM] ]を選択する と '**ATproLM**' が 起 動 し 、 '**TrainCont**' は 終 了 し ま す 。 こ の 時'**TrainCont**'で作製した自動運転データ等は保存されませんの で、必要に応じて保存して下さい。

'**ATproLM**'が起動するとレイアウト図作成画面が表示されます。 'TrainCont'から起動する場合、COM ポートは自動的に設定され

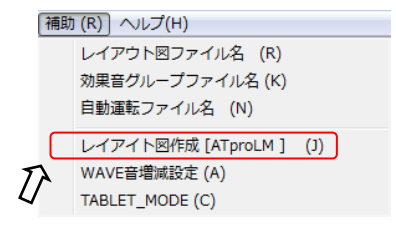

ます。Windows メニューからの起動は COM ポートの手動設定が必要になる場合があります。
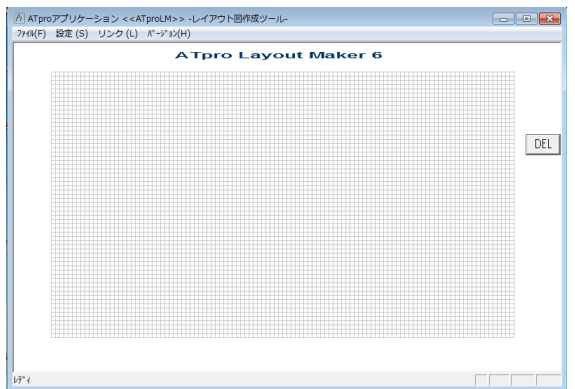

# ラインを描画する

ご使用のレイアウトに合わせてレイアウトラインを描 きます。グリッドにカーソルを当てながら左クリックで 始点を設定します。次に終点を設定し再度左クリック するとライン描画が完了します。同作業を繰り返しな がらレイアウト図を描きます。ライン描画は確定前に <ESC>キーを押すとキャンセルされます

# 路線セレクトシンボルを配置する

路線セレクトシンボルには、一つ以上の電動ポイン トの動作情報を含めることが出来ます。路線セレクト シンボルをクリックすると、*ATpro* ユニットと接続した 複数の電動ポイントが設定順序に従って作動しま す。

路線セレクトシンボルは最大40個まで設定可能で [縦][横]方向の2種類が選択できます。選択後はマ ウスの移動に合わせて移動します。左クリックすると 位置が確定し自動的に番号が割り当てられます。番 号設定は0~39です

# ポイント識別文字を配置する

配置した電動ポイントに識別文字を設定します。*ATpro* ユニットのポイントコネクタに合わせて識別文字をレイ アウト図に設定します。設定可能な識別文字はアルファ ベットA~Fまでのポイント個数分です。文字入力後、配 置したい位置でマウスをクリックします

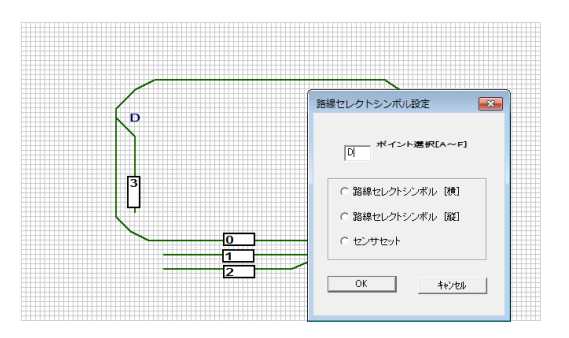

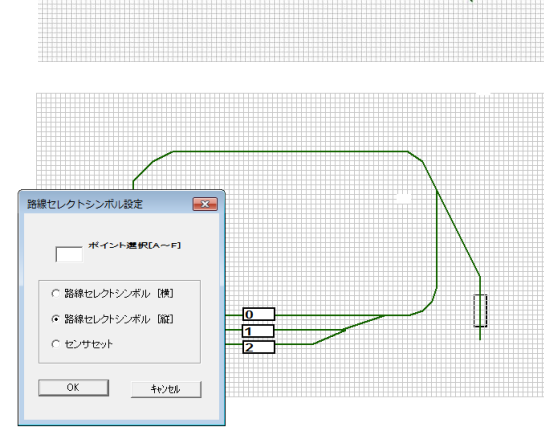

# センサセットマークを配置する

レイアウトにセンサ配置位置を表示する場合に選択し ます。設定範囲は A~F です。*ATpro* ユニット側のセン サ配置に合わせて接続します

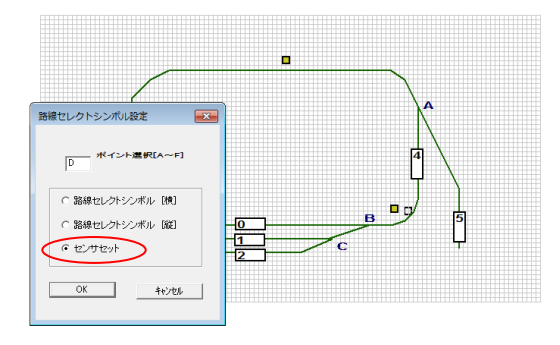

o

消去します

 $\mathbf{p}$ 

₿

DEL

# ライン、路線セレクトシンボル、ポイント識別文字を消去する

これらを個別に消去する場合、<Shift> キー + 消去対象 (ラインの場合は始端または終端)にマウスカーソルを当て 左クリックすると両端に黄色の円が表示され、確認のダイ アログが表示されます。また DEL ボタンを押す毎に一つ の要素を削除することができます。マウスセンタークリック 操作毎に削除することもできます

### 一括消去

メニューから[設定]→[クリア設定]を選択すると 要素毎に一括消去します

# レイアウト消去

全てのレイアウトラインを消去します

### セレクトシンボル消去

全ての路線セレクトシンボルを消去します

# ポイント識別文字の一括消去

全てのポイント識別文字を消去します

### センサ消去

全てのセンサシンボルを消去します

# 全て消去

画面の全ての要素を一括消去します

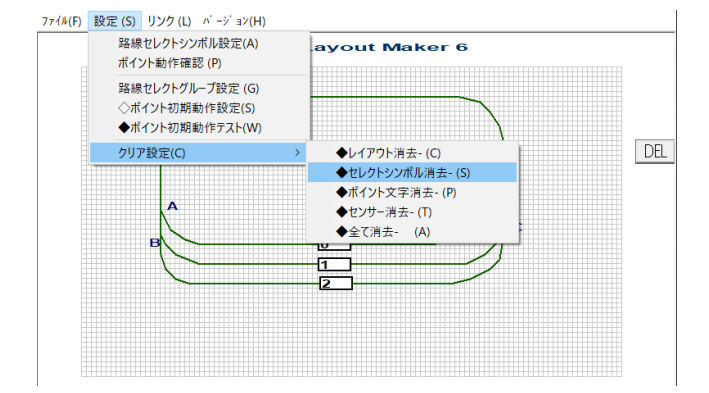

# 電動ポイント動作の設定

# 電動ポイントの動作を確認する

電動ポイントを中間ケーブルに接続します。次にレイアウト図に設定した路線セレクトシンボルをマウス マウス右クリックすると以下のダイアログが表示されます。ATpro ユニットと中間ケーブル、設定可能な 電動ポイントの個数分の設定が可能です

## 動作対象となるポイントを選択する

上記のダイアログで、動作対象となるポイントのチェック ボックスにチェックを入れます。ポイント表示は ATpro ユ ニットに表示されるポイントコネクタに対応します。図で はポイント A~E を選択しています

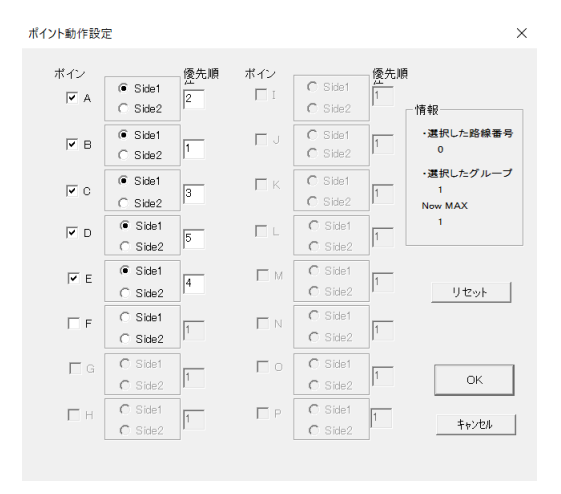

# 動作方向を設定する

チェックを入れたポイントに対し、動作方向'Side1'又は'Side2'を選択します。設定後電動ポイント動作 を実際に目視で確認します。図ではポイント A は'Side1'を、ポイント B は'Side2'を設定しています

### 動作順序を設定する

ポイント動作の順序を設定します。選択順に自動的設定されますが、マニュアル設定も可能です。 図の例では A が2、B が1、C が3、D が5 E が4に設定されていますので、ポイントの動作順序が B→A →C→E→D になります

※注意 動作順序は同じ番号がないようにして下さい。また、重複、飛び、抜けがないように設定してくだ さい

例: 1,2,4,5,6・・・ 3 が抜けている。抜けが無いようにする。 ⇒ 1,2,3,4,5,6・・・

例: 1,2,3,3,4,5・・3 が重なっている。 ⇒ 1,2,3,4,5・・とする

# グループを設定する

複数の路線セレクトシンボルをグループ化すると、グループ 内で排他的に黄色と無色(黒色)で表示されます。選択され た他は黄色になります。グループを設定しない場合、路線 セレクトシンボルはマウスクリック毎に独立してグレー表示 となります

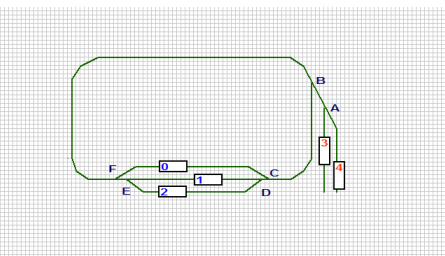

メニューから[路線セレクトグループ設定]を選択します。チ ェックマークが表示されている間はグループ設定モードにな

ります。次に対象の路線セレクトシンボルをマウスで左クリックするとダイアログが表示されますので、グ ループ番号 1~20 までの任意の値を入れます。デフォルトは 0 で、グループが設定されない場合、0 にな ります。 同様の操作をそれぞれの路線セレクトシンボルに対して行います。同じグループに設定された 路線セレクトシンボルは表示番号の数字が同じ色になります。入力完了後 OK を選択します。 図では、

路線セレクトシンボル0~4がグループ 1(赤色)に、5~6がグループ2(青色)に設定されています。 ※レイアウトの内容によりグループ設定が適用できない場合があります

# グループ設定の確認

グループの確認は路線セレクトポイントにカーソルを当て,右クリックでダイアログから確認できます。 次の図の例では路線セレクトシンボル NO.0 が選択されています。グループは 1 に設定されています

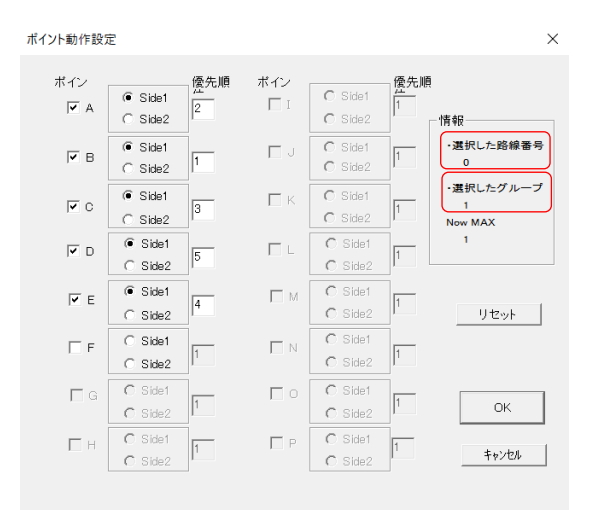

#### 選択した路線番号

選択した路線セレクトシンボルの番号を表示します

#### 選択したグループ

設定したグループ番号を表示します。0の場合グループは設定されていません

#### Now MAX

現在設定されているグループの数です。グループは 1~20 まで設定できます

# グループ設定の終了

グループ設定を解除するにはメニューから[設定]→[路線セレクトグループ設定]を選び、チェックマーク を外します

リセット

リセットボタンを押すと設定を全てクリアします

# ポイント動作を確認する

設定したポイントの動作を以下の手順で確認できます。

#### **COM** ポートを設定する

電動ポイントの動作確認に際し、COM ポートが設定されている必要があります。メニューから[リンク]→ [COM ポート]を選択し設定します。アプリレーション'**TrainCont**'画面メニューからレイアウト図作成ツー ル'**ATproLM'**を起動する場合、COM ポートは自動設定されます。

#### ポイントの動作を確認する

レイアウト図の作成完了後、ユニットに接続した電動ポイントの動作を確認できます。メニューから[設定] →「ポイント動作確認]を選択すると、レイアウトライン及び路線セレクトシンボル枠の色が黄色に変わり ます。この状態で、いずれかの路線セレクトシンボルをクリックすると、設定順序に従って実際に電動ポ イントが動作します。設定と異なる動作がある場合は、再設定します。

※ [ポイント動作確認]を選択後、エラーメッセージが表示される場合は通信ポート(COM ポート)が設定 されていない可能性がありますので、メニューから[リンク]→[COM ポート]を選択し、COM ポート番号を 設定し直して下さい。

### ポイント初期動作設定

雷動ポイントの動作をテストする場合に設定します。メニューから[設定] →[◇ポイントテスト動作設定]を選択後、対象の電動ポイントの動作 を'Side1' あるいは'Side2' のいずれかを設定します。デフォルトは 全て'Side1'です。

ここで設定したポイント動作設定は、'**TrainCont**'アプリのメニュー から[設定]->[ポイントリセット]選択時のポイント動作に反映されます

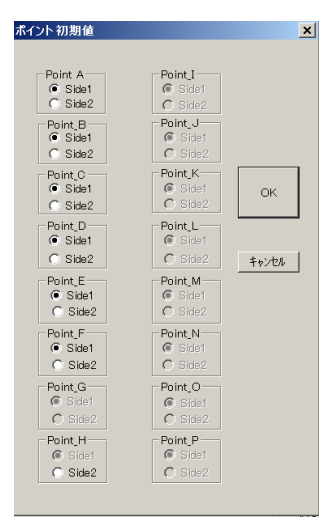

### ポイント初期動作テスト動作

電動ポイントの動きを確認することができます。メニューから [設定]→[◆ポイント初期動作テスト]を選択すると、[ポイント初 期動作設定1の設定に従い、Point A から順に接続された電動 ポイントが動作します。本設定は TrainCont 画面のメニュー「ポ イントリセット」に反映されます。

# レイアウト図を保存する

作成したレイアウト図はメニューから[ファイル]→[レイアウト図 を保存]を選択しファイルとして保存します。ファイルの拡張子は xxx.mln です

### クリア設定

描画したアイテムを個別または一括消去する場合に選択します

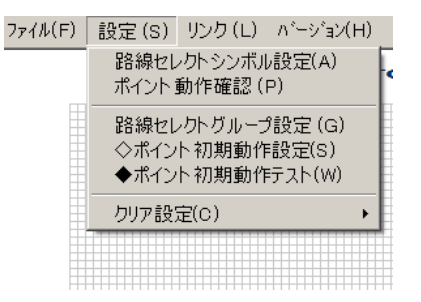

# レイアウト図を開く

保存済みのレイアウト図ファイルを読み込みます。ファイルの拡張子は xxx.mln です

# **'TrainCont'**を起動する

メニューから[リンク]→[TrainCont]を選択するとアプリケーション'**TrainCont**'が起動します。実行すると 以下のメッセージが表示されます。保存が必要なレイアウト図は必ず保存してください

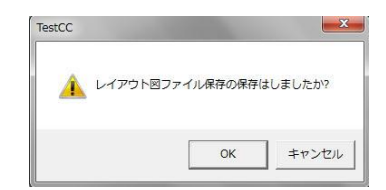

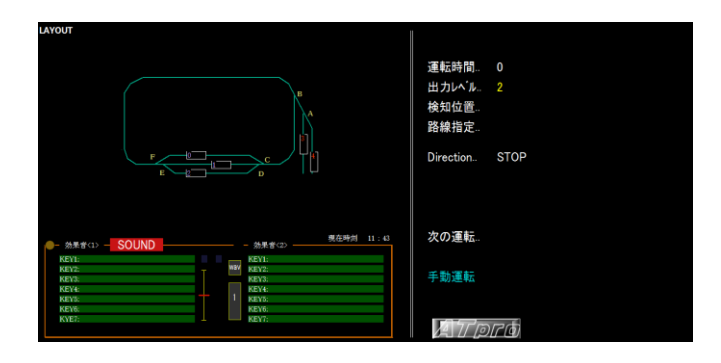

作成済のレイアウト図を'**TrainCont**'アプリで表示した画面

# *ATpro* ユニット仕様

電源 AC100V 50/60Hz アダプタ方式 付属 AC アダプタ出力 DC15V/2A レイアウト出力電圧 DC 0~15V 車両駆動用出力電流 **スキスト 最大 2A** 駆動制御方式 PWM マイコン制御 インジケータ LED×4 電動ポイント出力 DC13V/1A ユニット外形寸法 147(W)×170(D)×55(H) ユニット質量(単体) 0.4 Kg 電動ポイント対応数 6 車両センサ インコン 1個付属 最大6個接続可能(オプション) 短絡検知回路内蔵 インターフェイス USB (WindowsPC と接続) /Bluetooth4.0 (WindowsPC とワイヤレス接 続) 速度調整ボリューム(ユニット本体) 方向選択スイッチ(ユニット本体) ポイント出力コネクタ(中間ケーブル経由) 車両センサコネクタ(中間ケーブル経由) 外部出力コネクタ(中間ケーブル経由)

※本仕様は改良の為予告なく変更することがあります。

発行 2021 年 8 月